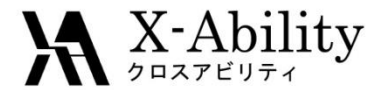

## Winmostar チュートリアル Fragment ER法による結合自由エネルギー計算 V10.1.3.4

# 株式会社クロスアビリティ

[question@winmostar.com](mailto:question@winmostar.com)

2020年5月21日

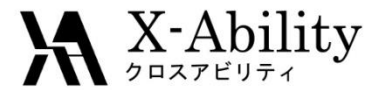

## 動作環境設定(1)

## 本機能を用いるためには、**Cygwin**及び**NAMD**のセットアップが必要です。

• [https://winmostar.com/jp/gmx4wm\\_jp.html](https://winmostar.com/jp/gmx4wm_jp.html)から、Cygwinの自己解凍書庫(exe)を 入手し実行してください。

#### cygwin wmのインストール方法

1. 以下のリンクから最新のcygwin\_wmのインストーラをダウンロードしてください。

cygwin\_wm\_20200306.exe (549MB)

2.cygwin\_wmのインストーラを起動し、案内に従いインストールしてください。

• デフォルトではC:¥直下にインストールされますが、Winmostarの環境設定の[プロ グラムパス]-[Cygwin]を変更することで任意の場所にインストール可能です。

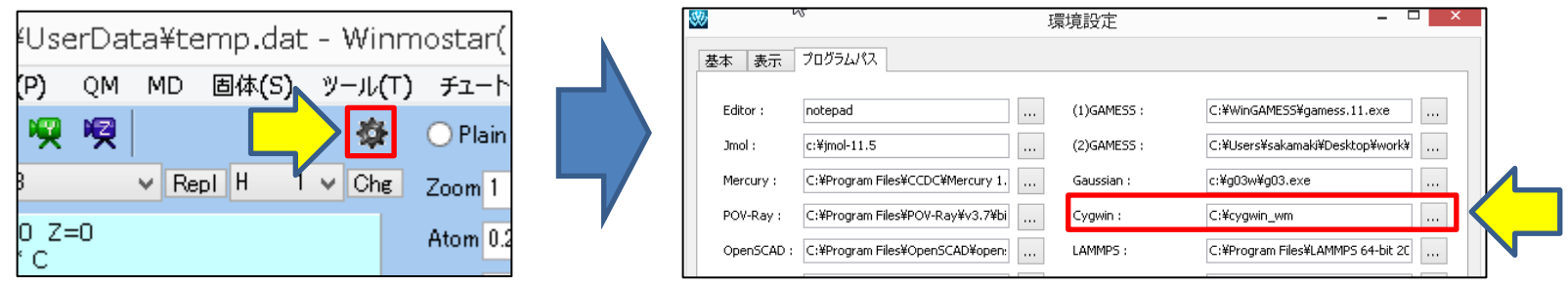

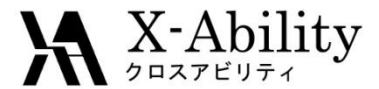

## 動作環境設定(2)

## 本機能を用いるためには、**Cygwin**及び**NAMD**のセットアップが必要です。

NAMDのインストールマニュアル

https://winmostar.com/jp/NAMD install manual jp win.pdf

に従い、NAMDをインストールします。

※PCにNVIDIAのGPUが付属している場合は、Win64-CUDAを使用するとGPUを使った 高速計算が可能です。ただし、その場合計算が不安定になりやすいため、パラメータ の調整等が必要になる場合があります。そのため、ここではWin64を使用してくださ い。

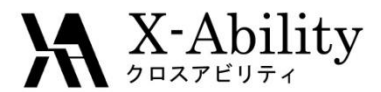

## 動作環境設定(3)

- 1. Winmostarで[アドオン]-[Fragment ER]を選択します。
- 2. Fragment ER画面で[Tool]-[Preference]を選択します。

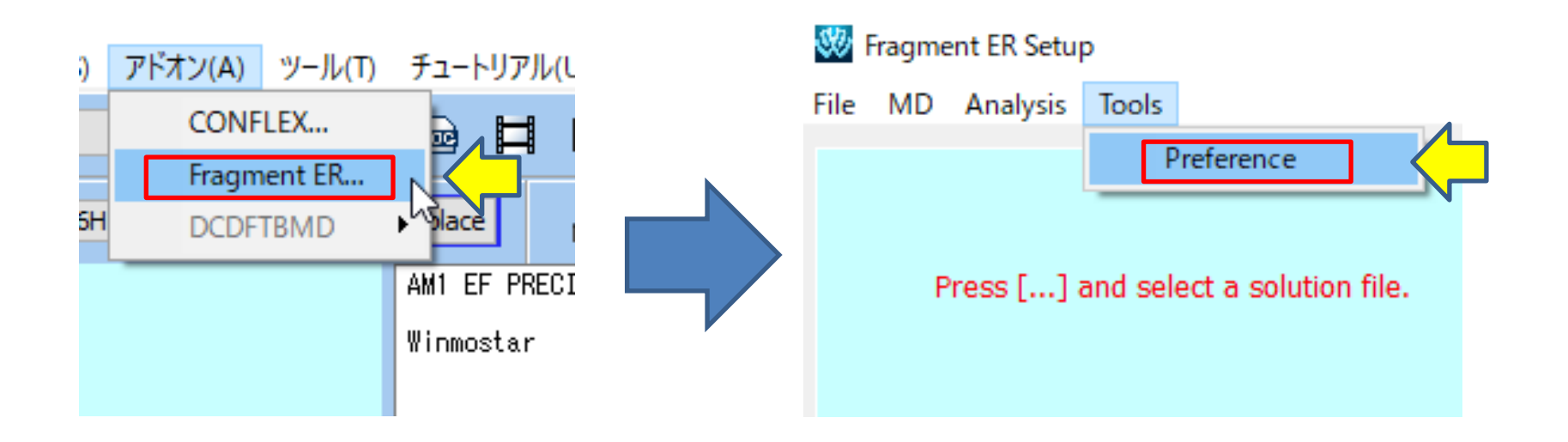

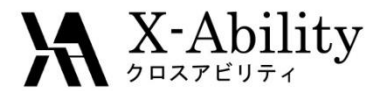

## 動作環境設定(4)

3. Fragment ER Setting画面でインストールしたNAMDの実行ファイルを[NAMD Path]に設定します。 4. Cygwinのインストール場所がデフォルトと違う場合は、タンパク質用のトポロジーとパラメータファイ ルのパスを修正します。

5. [OK]をクリックします。

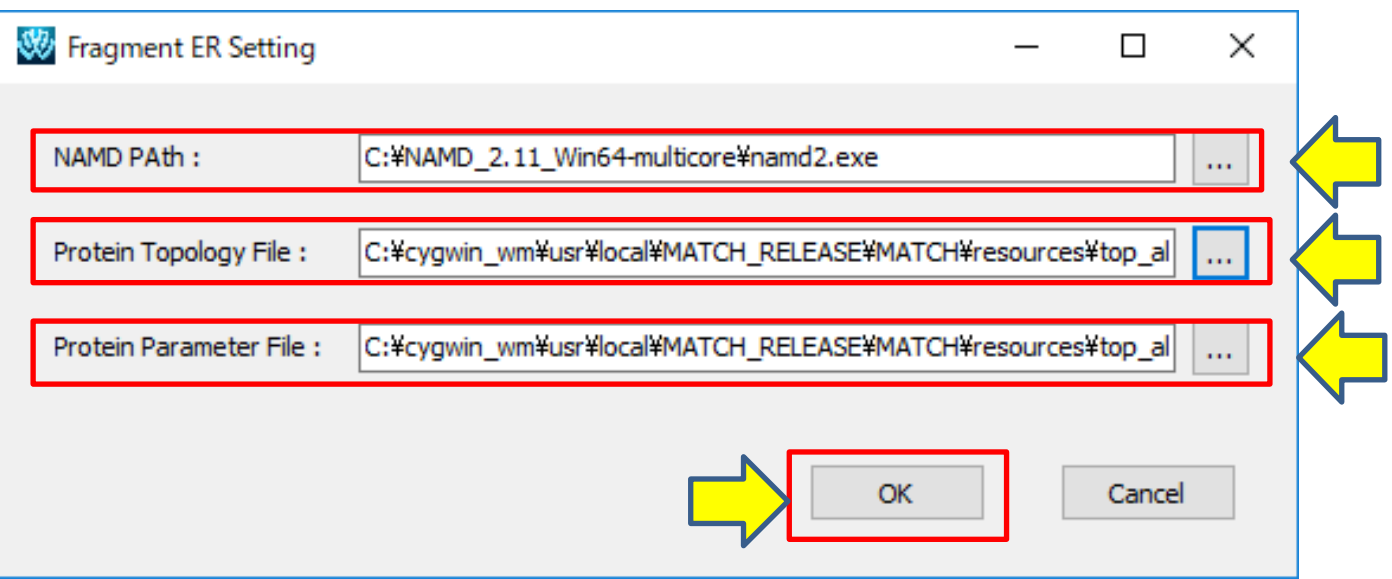

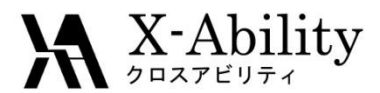

## Fragment ER法について

• **Fragment ER**法**[1]**はリガンド・タンパク質複合体において、リガンドの置換基 の変更に伴う結合自由エネルギー差を計算する手法です。

$$
\Delta G = \int \phi P(\phi) d\phi + k_B T \int P(\phi) log \left( \frac{P(\phi)}{P_0(\phi)} \right) d\phi + \int \Delta v(\phi) P(\phi) d\phi
$$

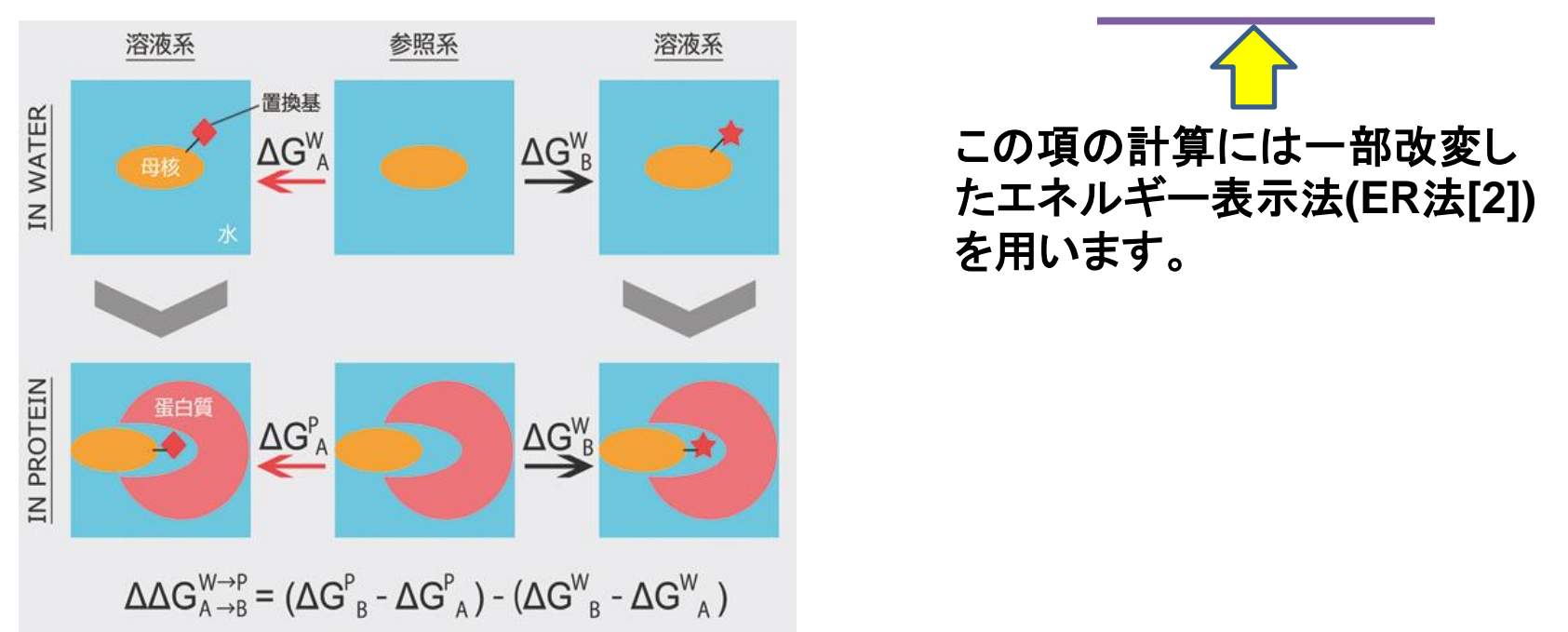

[1] 増田友秀,谷村隆次,松林伸幸"拡張エネルギー表示法による結合自由エネルギー計算方法の開発"第29回分子シミュレーショ ン討論会(2015).

[2] N.Matubayasi et al., J.Chem.Phys..113, 6070(2000); 117, 3605 (2002);119, 9686(2003).

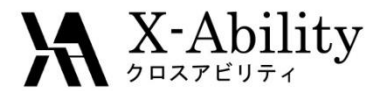

## 処理フロー

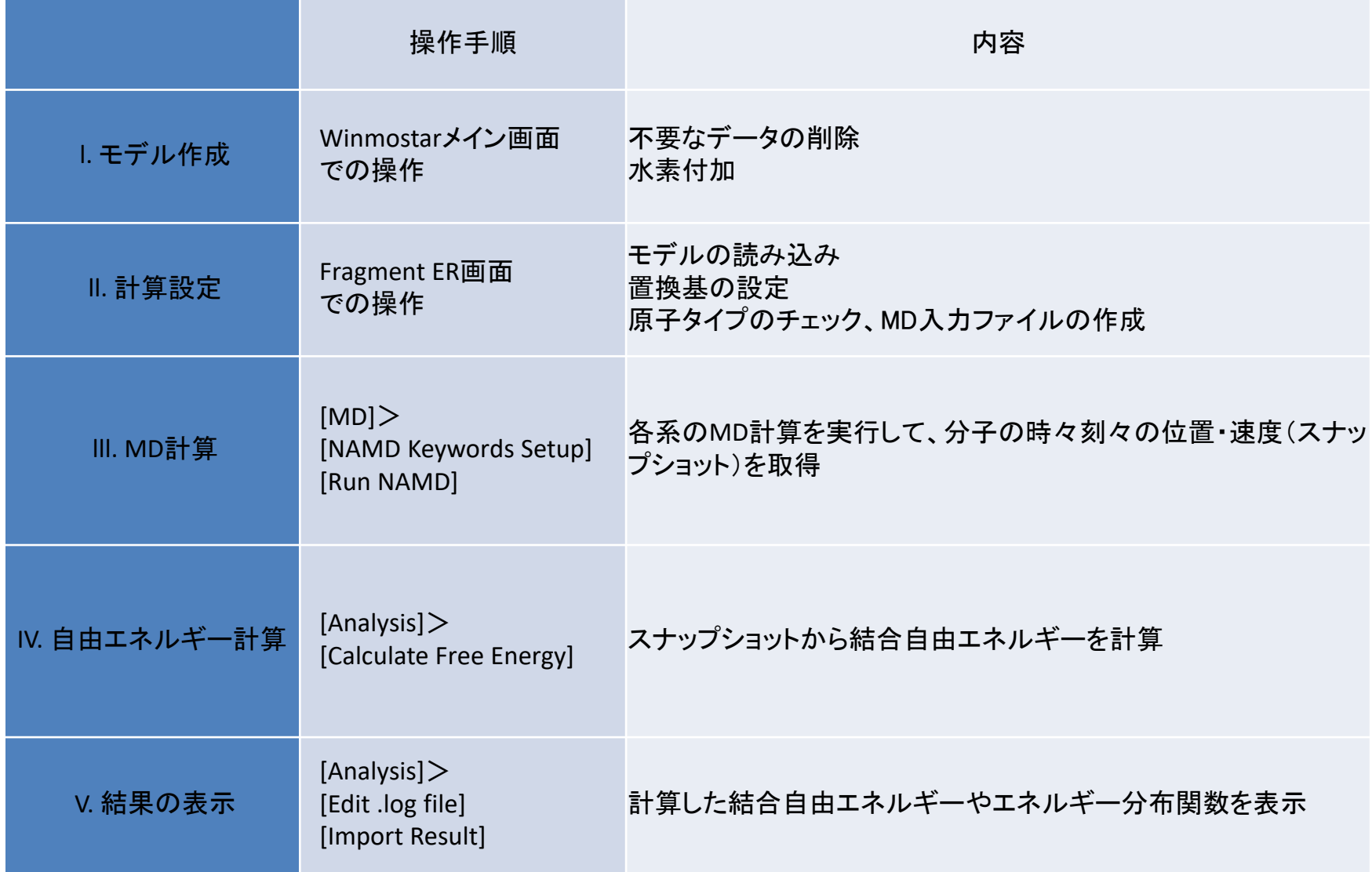

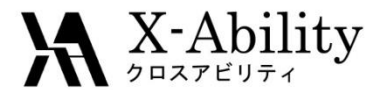

## MD計算を行う系

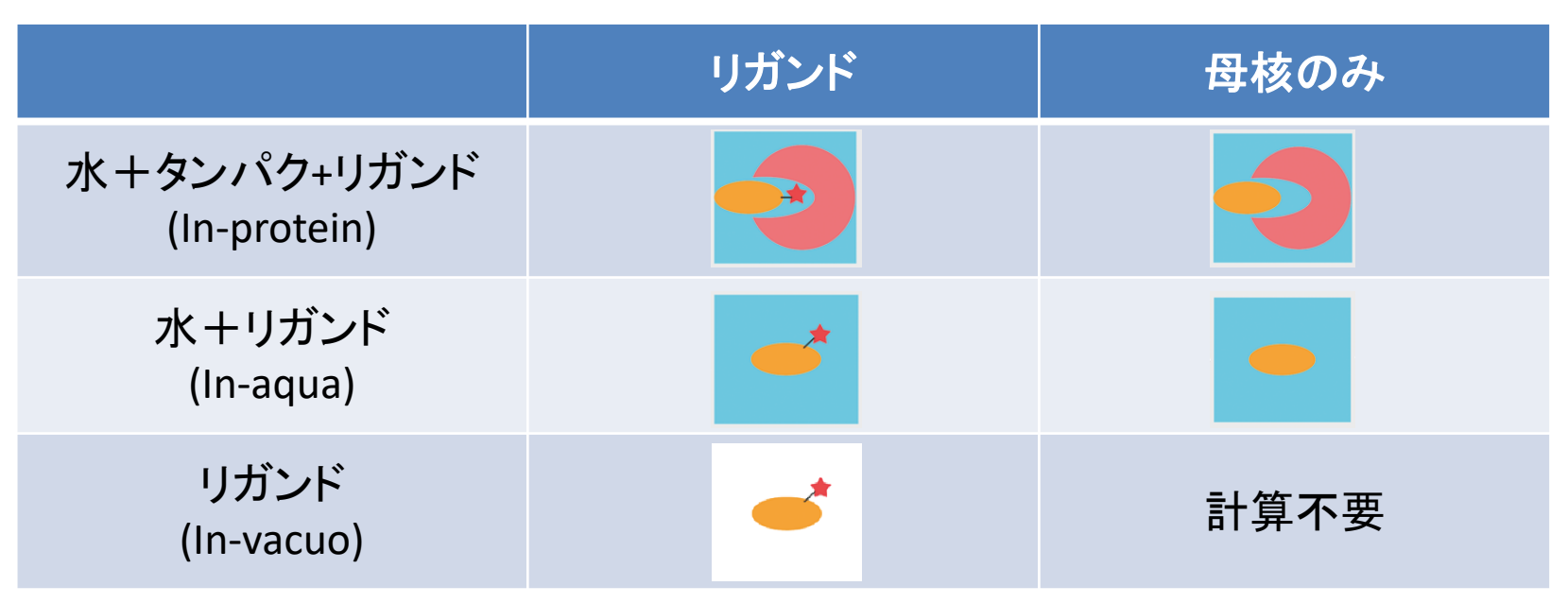

MD計算は各リガンドについて、タンパクがある場合(In-protein)と ない場合(In-aqua)の他、参照用に母核のみの計算をする必要があります。 また、真空中でのリガンドのみのMD計算(In-vacuo)もする必要があります。 置換基の種類が2つの場合は合計8回のMD計算が必要です。 置換基の種類数に応じて、3回ずつ必要な計算が増えていきます。

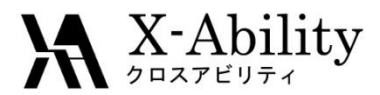

## 各MD計算の手順

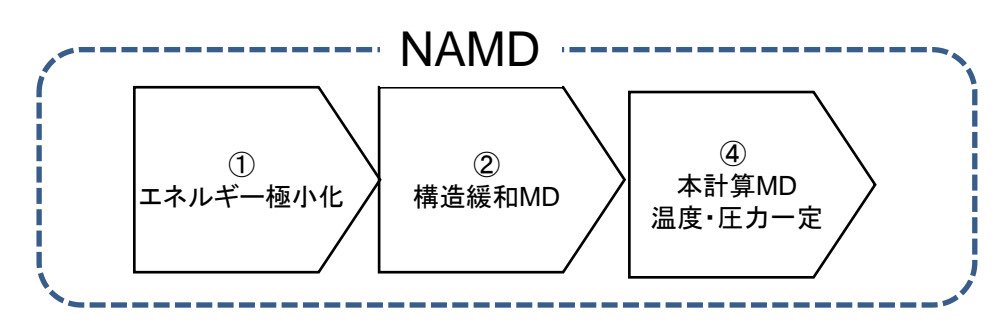

① エネルギー極小化計算

In-aqua, In-vacuoではすべての原子を一度に極小化しますが、In-proteinでは(1)水分子 と水素原子、(2)水分子と水素原子と側鎖、(3)全ての原子、の順に少しずつ極小化を行 います。

- ② 構造緩和MD(温度・圧力一定) In-aquaではすべて等温でMD計算しますが、In-proteinでは低温から徐々に温度を増加さ せて最終的に目標の温度でMD計算を行います。 In-vacuoでは構造緩和は行いません。
- ③ 本計算MD (温度・圧力一定) 高精度に計算するためには大量のスナップショットが必要です。そのため、ステップ数も多 くなります。

※Fragment ER自体はこのような手順を必ず踏まなければいけないわけではあり ませんが、標準的な方法の一つとして上記の手順のUIが用意されています。

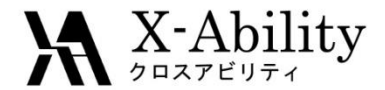

I. モデル作成(1)

### 計算対象となるタンパク質とリガンドのモデルを作成します。

1. Winmostarメイン画面にて[ファイ ル]-[開く]メニューを選択します。

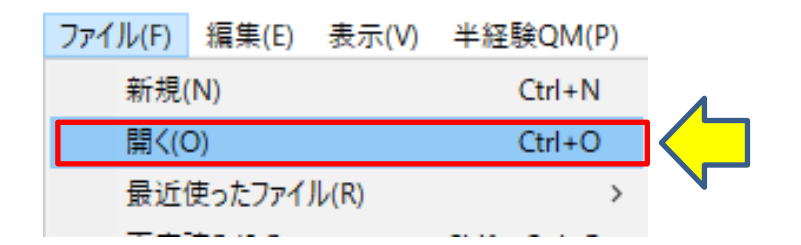

2. [ファイルの種類]を[PDB File(\*.pdb,\*ent,\*.p2n)]に変更してから C:¥winmos10¥Samples¥3htb.pdbを 選択します。

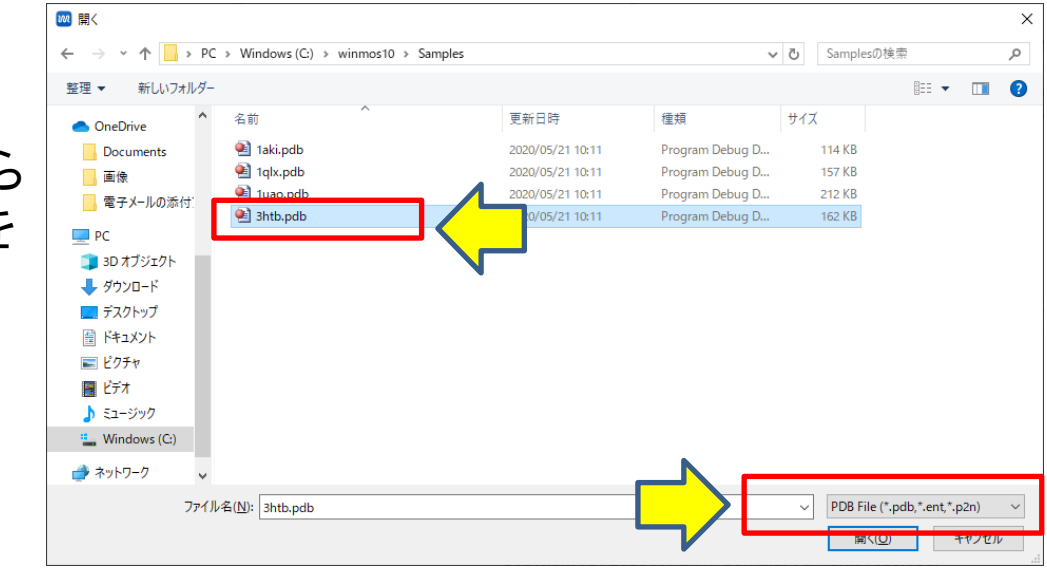

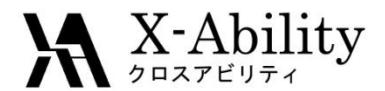

I. モデル作成(2)

3. [選択]-[分子種によるグループ選択]を選択します。 分子の組成式と数が表示されます。 C860N249S7O248がタンパクで、PO4が2つとC9O、C2SO、O(水素原子のない水 分子)が220個含まれていることがわかります。

タンパクとC9Oをリガンドとして使用するため、それぞれを分けて保存することにします。

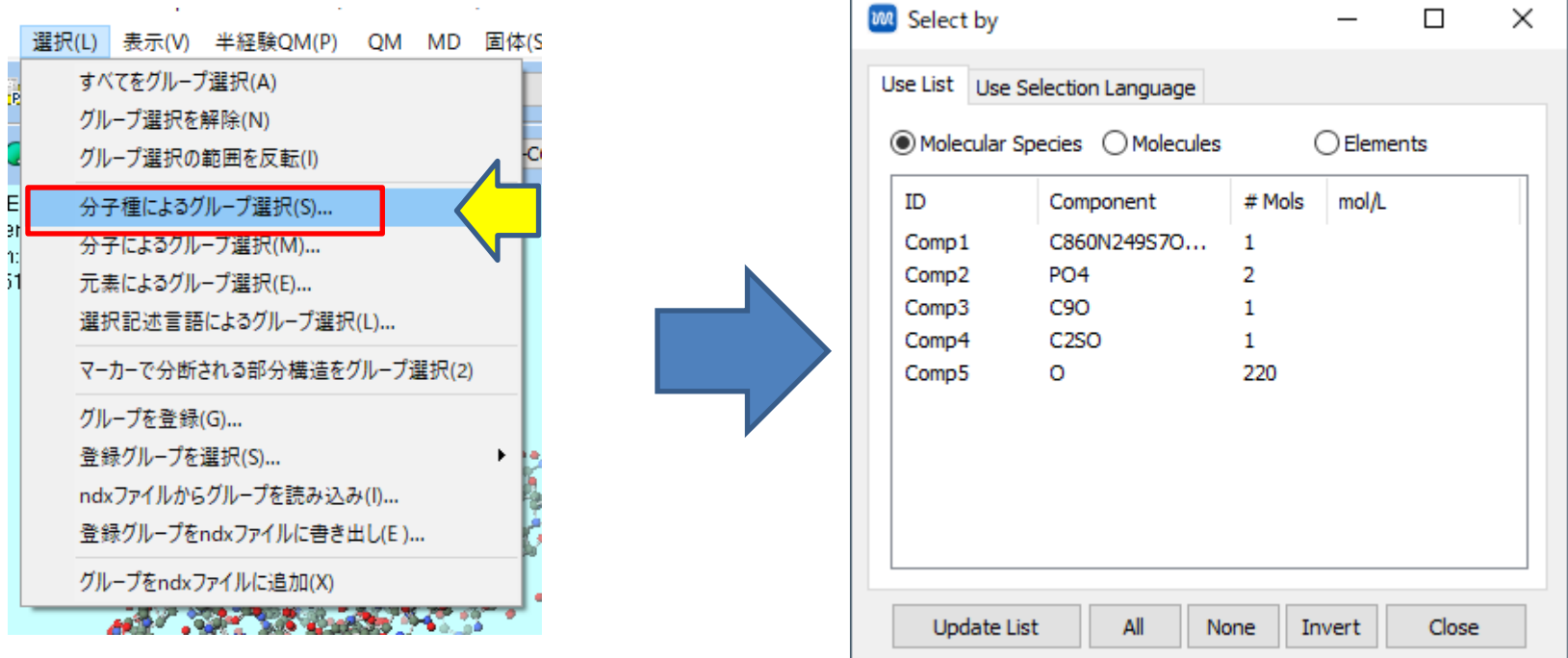

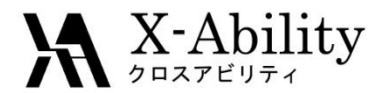

I. モデル作成(3)

#### 4. まずはタンパクのデータを作成し ます。 C860N249S7O248をチェックします。

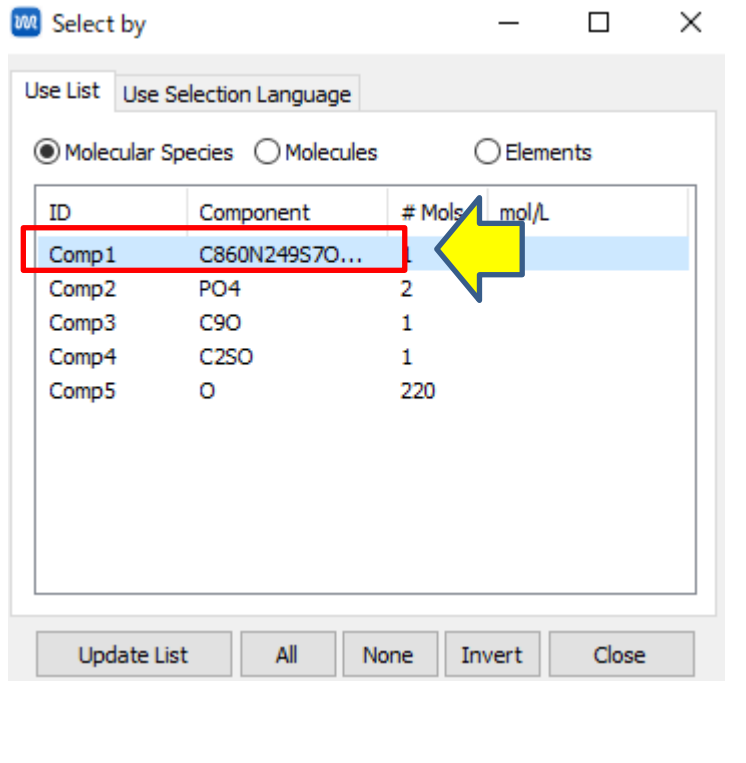

## 5. Select By画面を開いたまま、メインメ ニューの[編集]-[グループ編集]-[グループ を削除]を選択します。

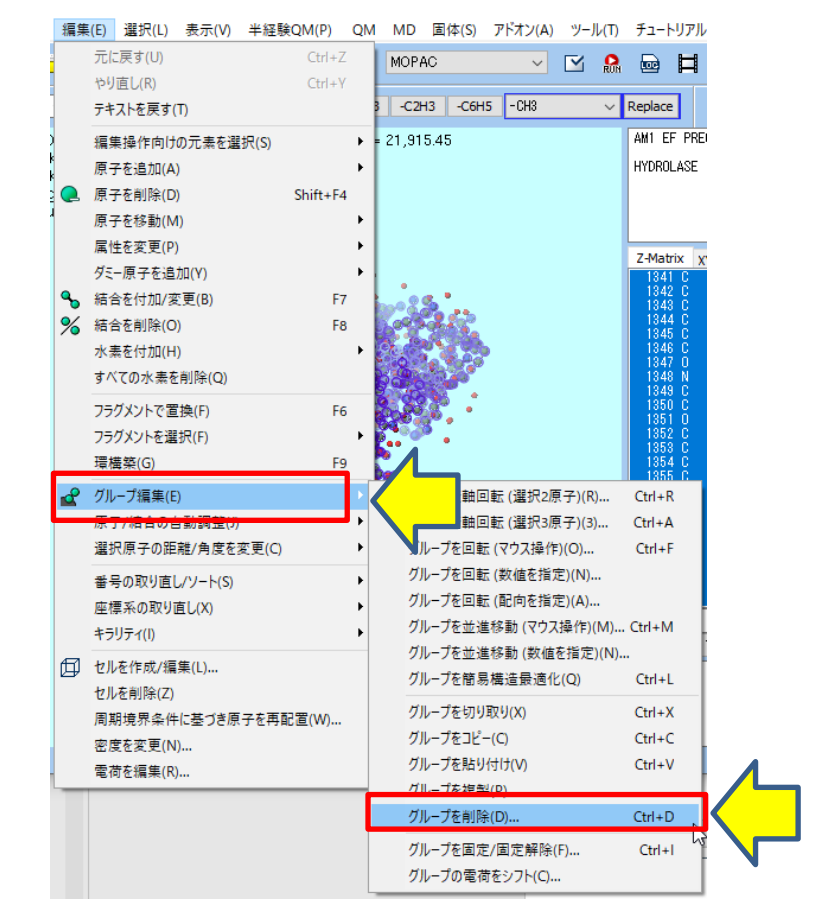

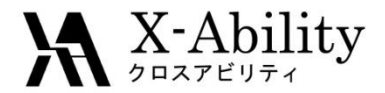

I. モデル作成(4)

#### 6. Selection画面で[Leave]をクリッ クします。

### 7. タンパクのみが残ります。 Select By画面を閉じます。

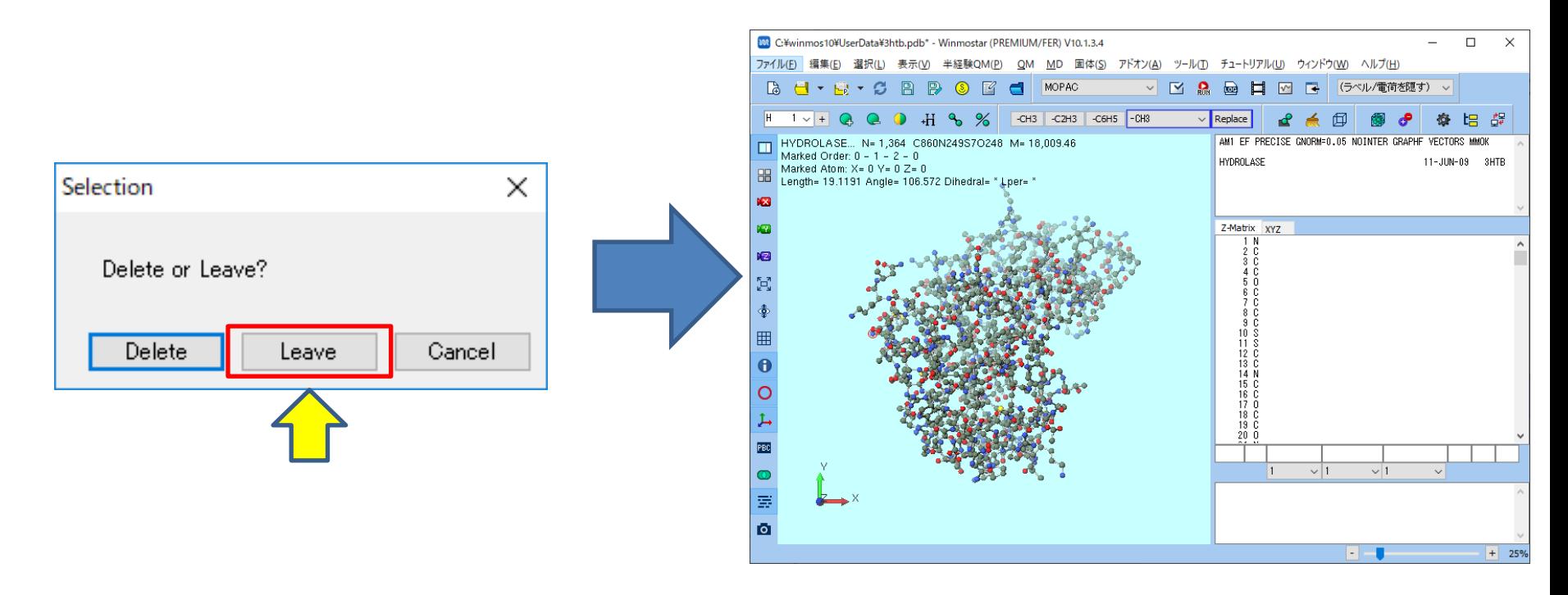

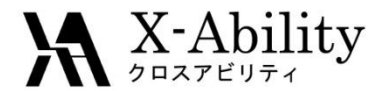

I. モデル作成(5)

#### 8. このままでは水素がありません。 [編集]-[水素を付加]-[pdb2gmxを 使用]を選択します。

9. [Execute]をクリックします。

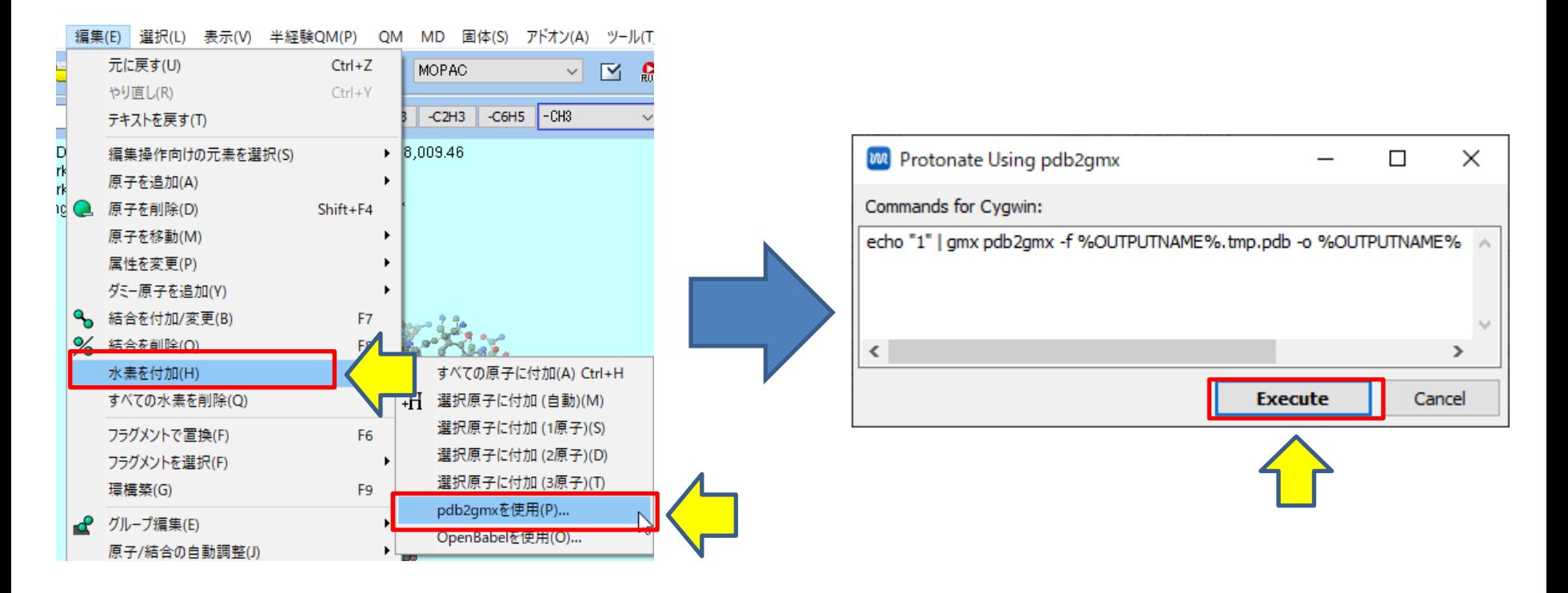

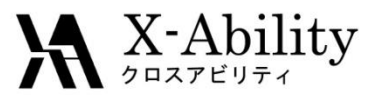

I. モデル作成(6)

#### 10. 水素が付加されます。 [ファイル]-[名前をつけて保存]で C:¥winsmo10¥UserData¥t4l.pdbとし て保存しておきます。

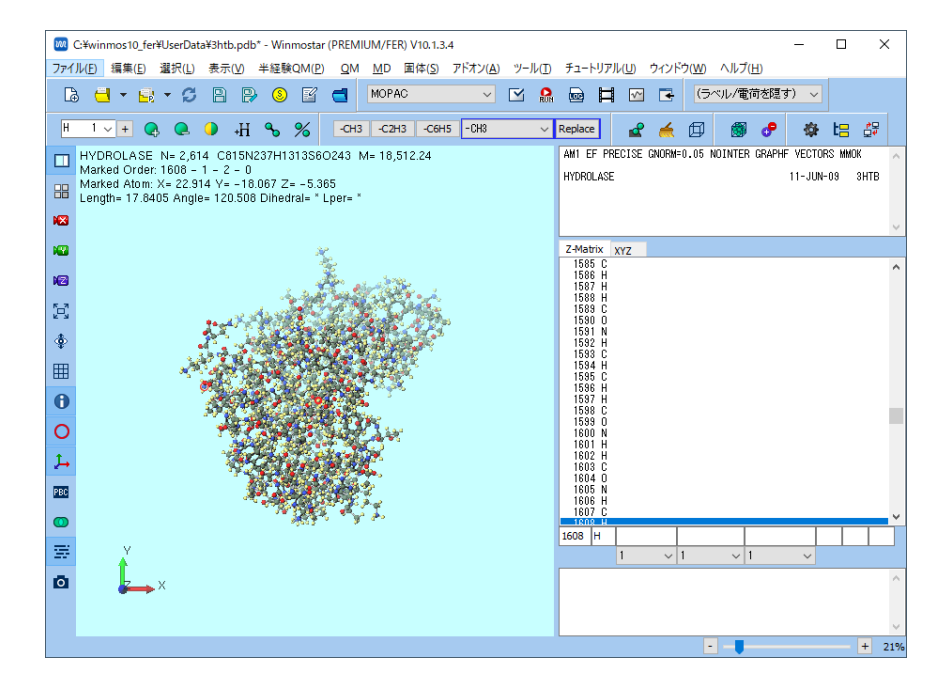

11. 次にリガンドのデータを作成します。 C:¥winmos10¥Samples¥3htb.pdbを開 き直して、[選択]-[分子種によるグループ 選択]を選択し、C9Oをチェックします。

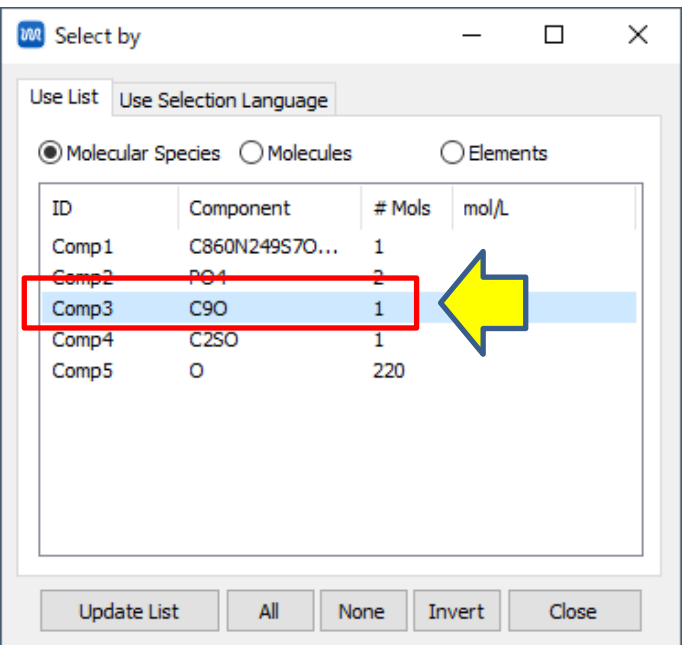

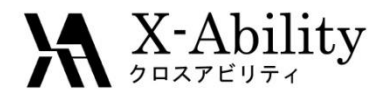

I. モデル作成(7)

12. 先ほどと同様に、Select Molecules画面を開いたまま、メインメ ニューの[編集]-[ グループ編集] -[グ ループを削除]を選択します。

13. Selection画面で[Leave]をクリッ クします。

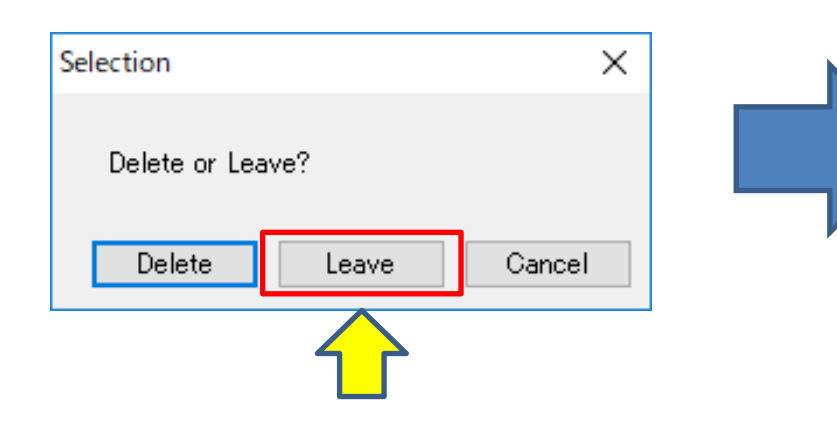

## 14. リガンドのみが残ります。 Select By画面を閉じます。

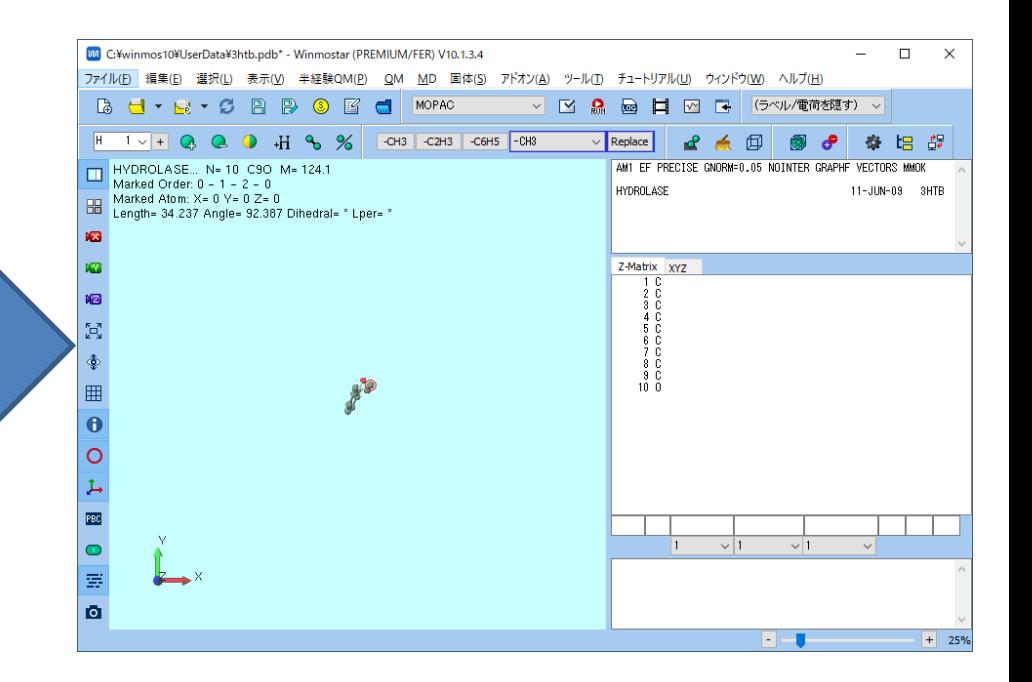

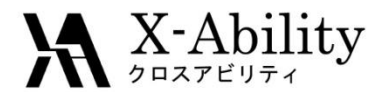

I. モデル作成(8)

#### 15. このままでは水素がありません。 [編集]-[水素付加]-[OpenBabelを使 用]を選択します。

## 16. [Execute]をクリックします。

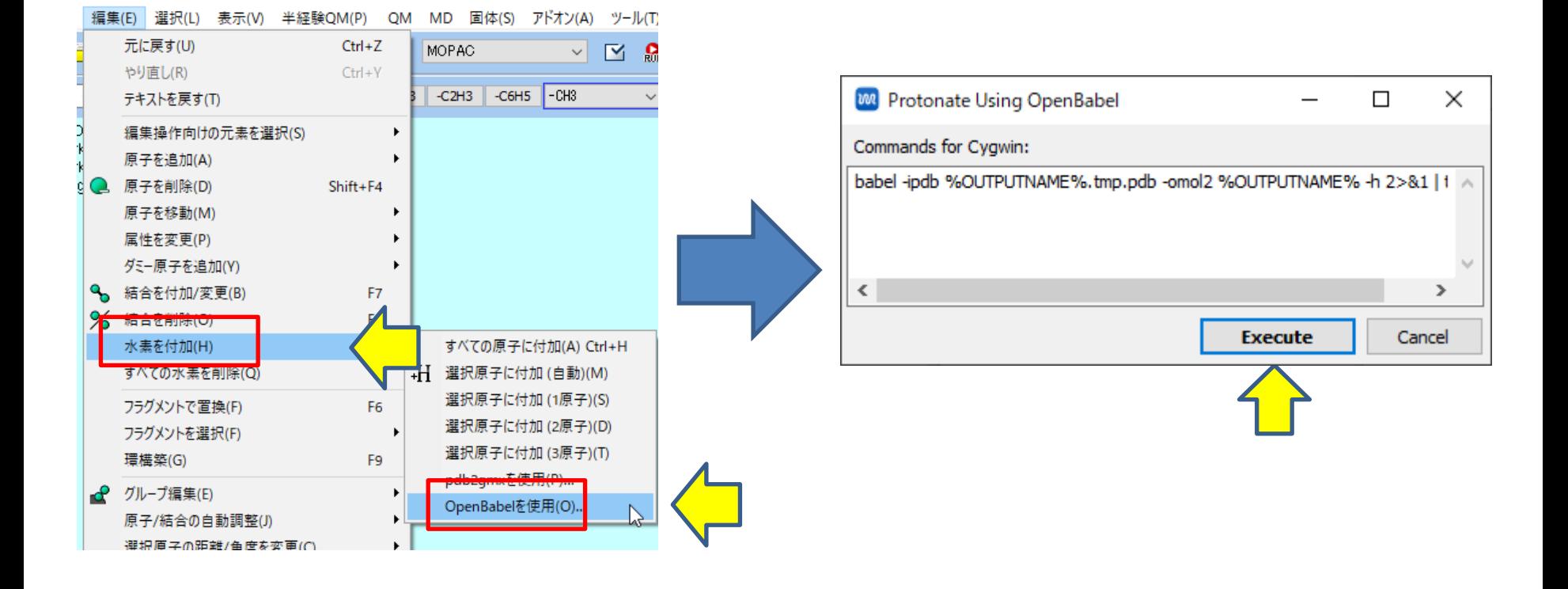

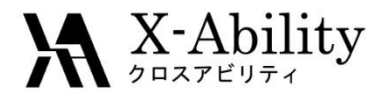

I. モデル作成(9)

17. 水素が付加されます。 [ファイル]-[名前をつけて保存]で C:¥winsmo10¥UserData¥jz4.pdbと して保存しておきます。

18. タンパクとリガンドを結合した系を作成 します。 [ファイル]-[最近使ったファイル]- [C:¥winmos10¥UserData¥t4l.pdb]を選択 した後、 [ファイル]-[追加読み込み]を選択します。

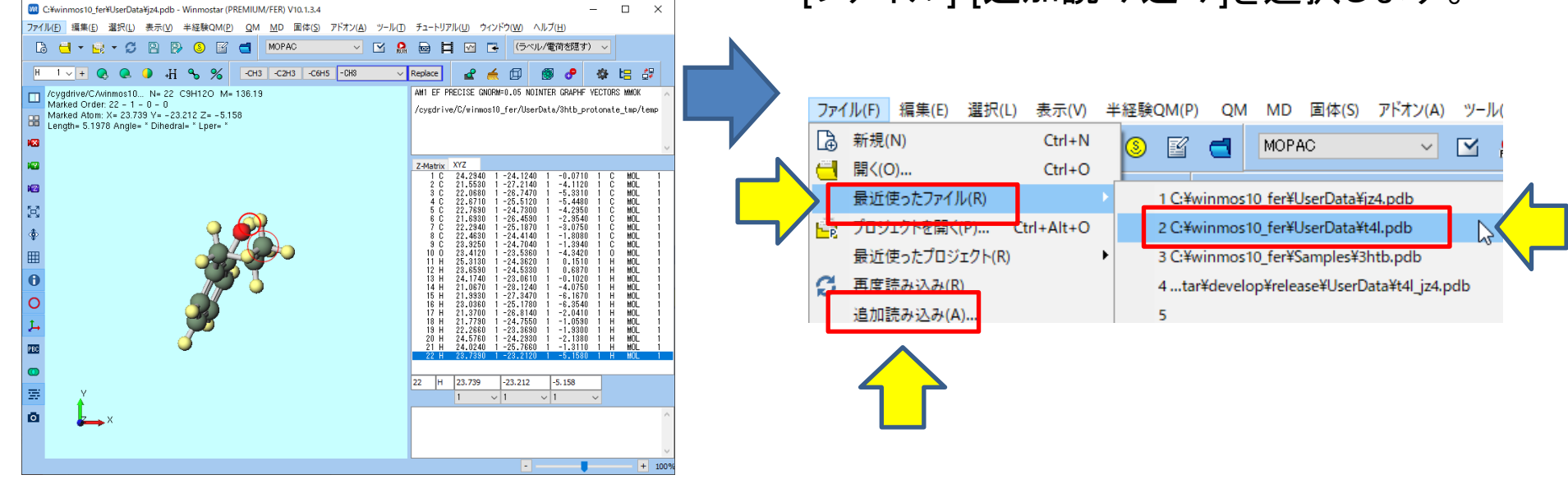

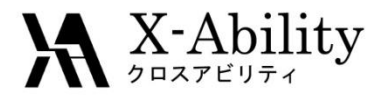

I. モデル作成(10)

#### 19. C:¥winmos10¥UserData¥jz4.pdbを選択しま す。

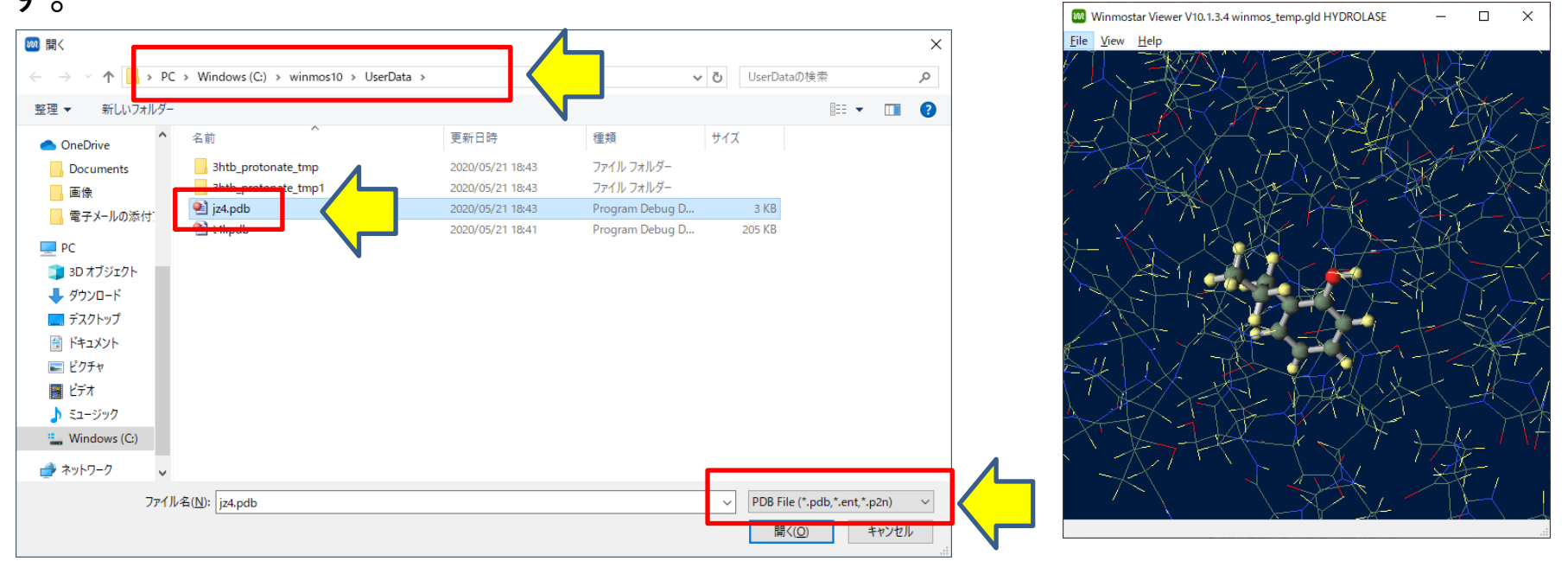

20. タンパクにリガンドが付加されます。 右上図はWinmostar Viewerでタンパクのみワイヤーフレームで描画したものです。 [ファイル]-[名前をつけて保存]でC¥winmos10¥UserData¥t4l\_jz4.pdbとして保存します。

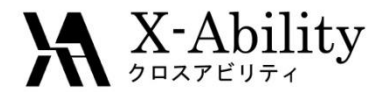

II. 計算設定(1)

1. メインメニューの[アドオン]- [Fragment ER]を選択します。 2. Fragment ER画面のSolutionの[…]ボ タンをクリックします。

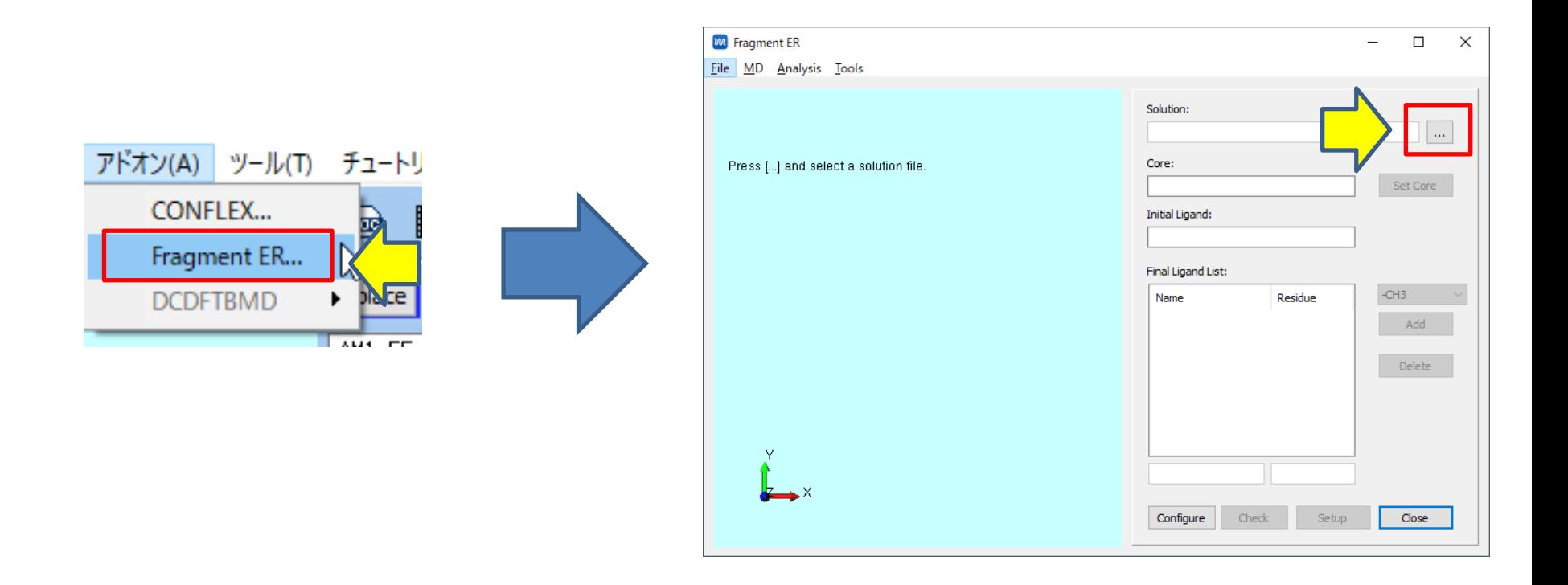

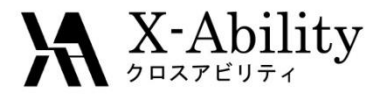

II. 計算設定(2)

3. C:¥winmos10¥UserData¥t4l\_jw4.pdbを 選択します。

4. 読み込んだファイルに周期境界セ ルがないため警告がでますが、後ほ ど作成するため問題ありません。 [OK]をクリックして先に進みます。

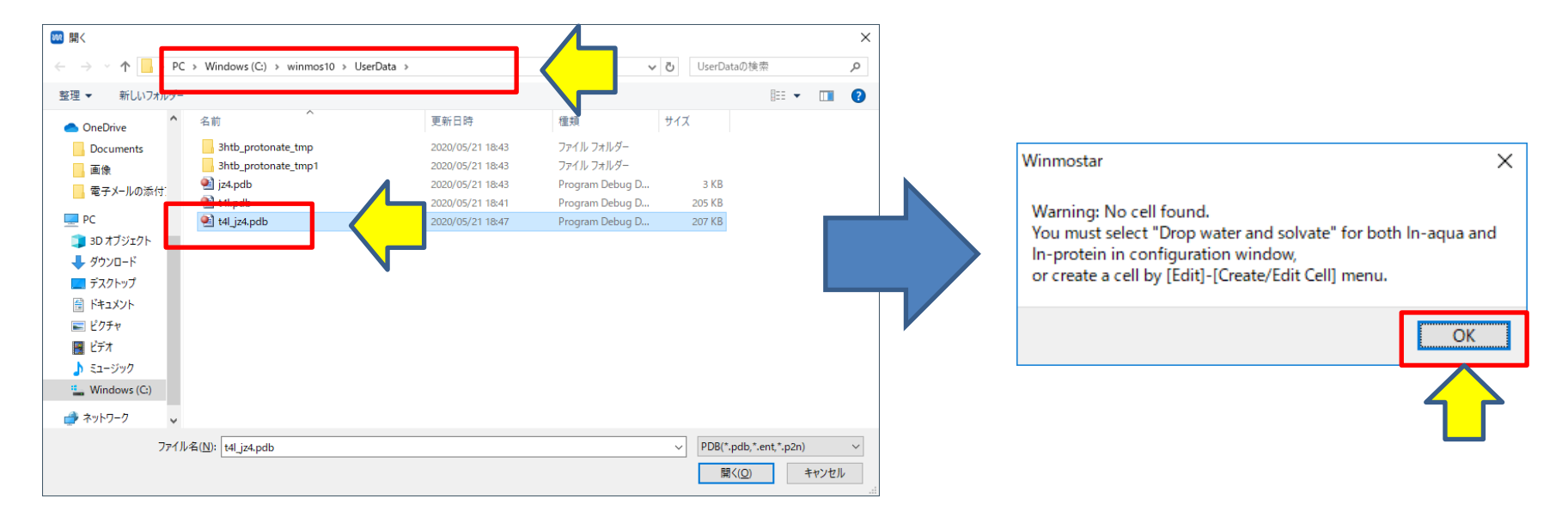

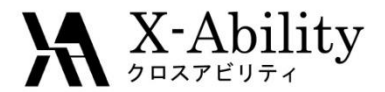

## II. 計算設定(3)

5. 水素付加の際に残基情報が欠落したため、初期リガンドがMOLと して読み込まれます。 わかりづらいので、[Name]と[Residue]を共にJZ4に変更します。

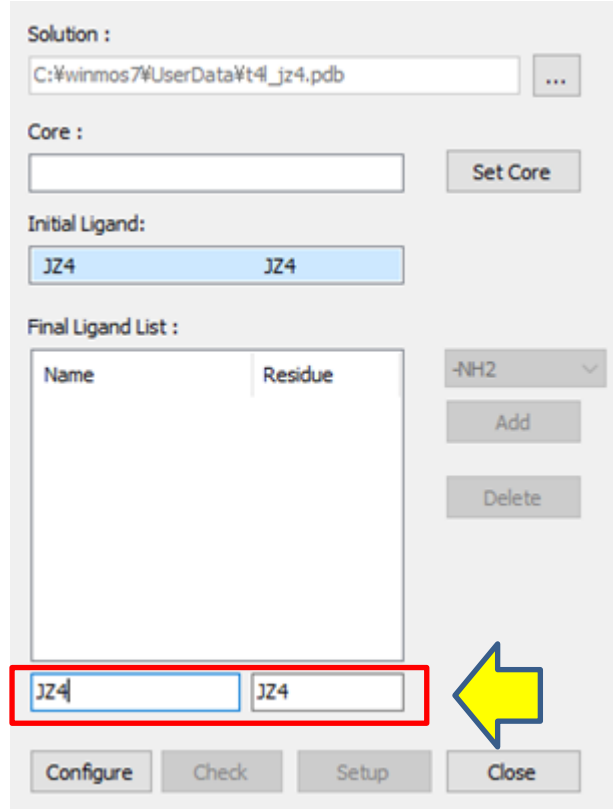

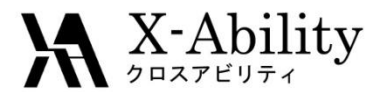

II. 計算設定(4)

#### 6. 水酸基を置換基として設定します。 酸素原子と水素原子をクリックして青丸 で囲い、[Set Core]をクリックします。

#### 水酸基以外の部分が母核として設 定されます。

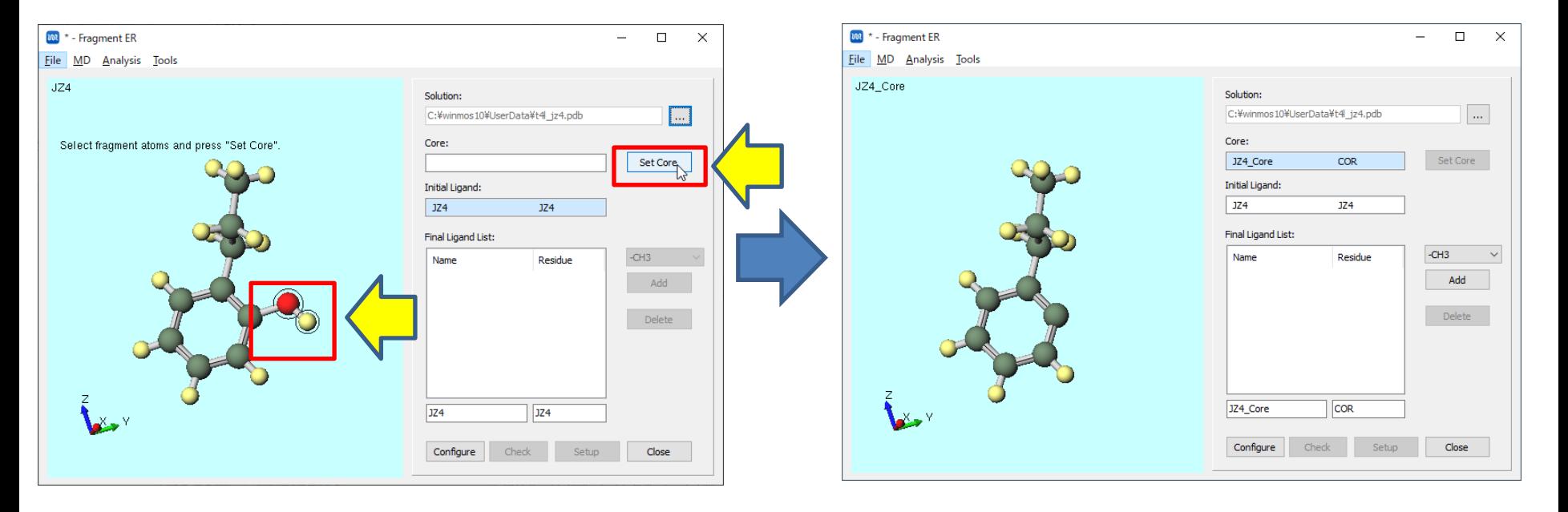

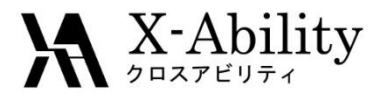

## II. 計算設定(4)

#### 7. 新しい置換基に-NH2基を設定します。 コンボボックスでNH2を選択して、[Add]をクリックします。

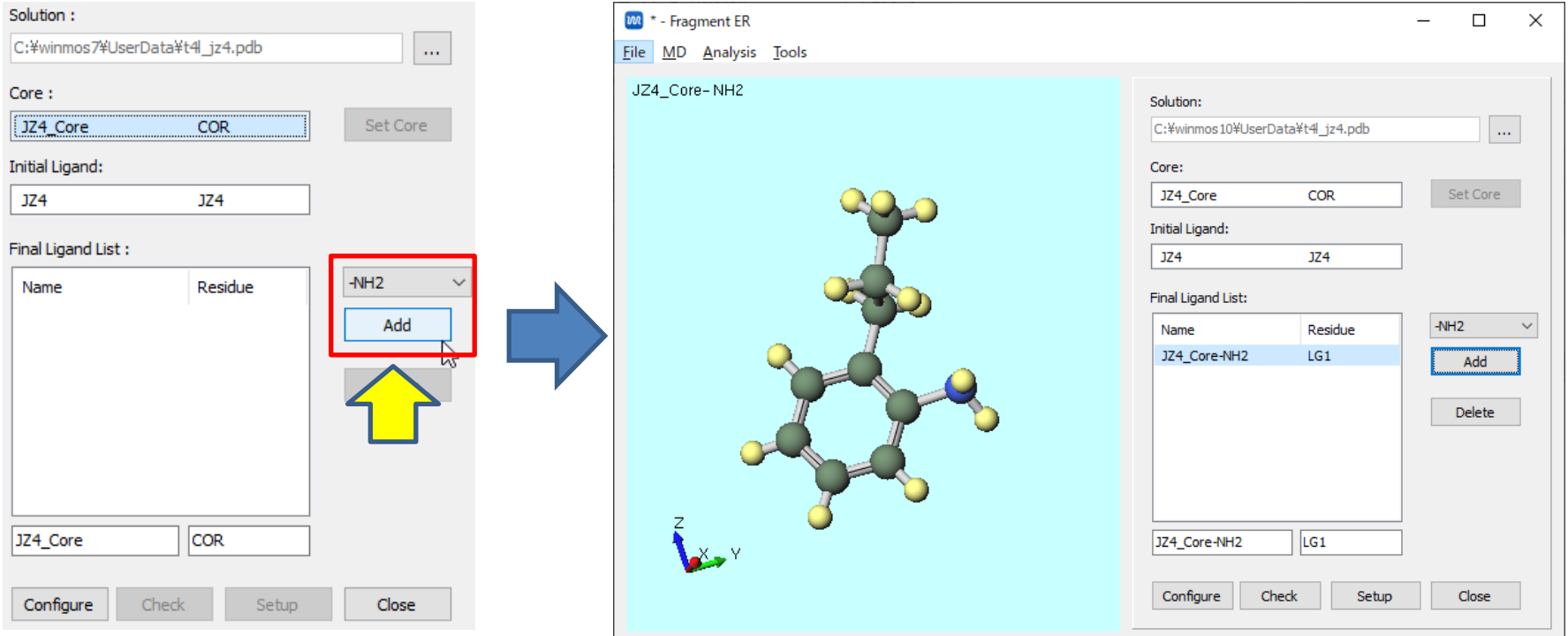

#### 比較したい置換基は[Add]で追加することができます。(ここではNH2のみにします) また、Core、Initial Lingad、Final Ligand Listのエディットボックスなどを選択することに よって画面に表示される分子を切り替えることができます。

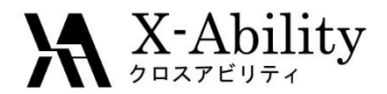

Solution:

## II. 計算設定(5)

8. [Configure]をクリックします。 9. [Drop water and solvate for In-protein]を選択します。 [OK]をクリックします。

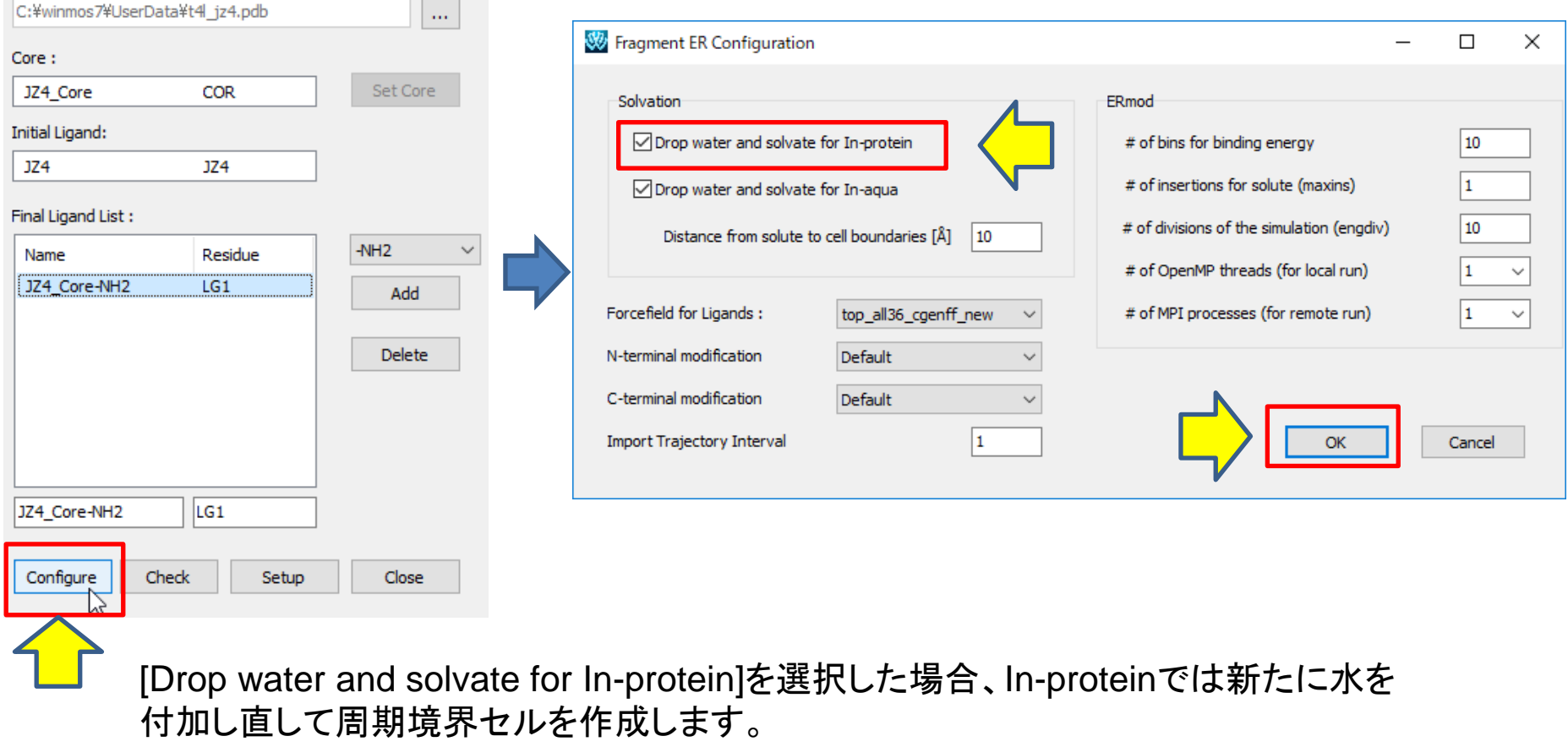

予め水分子を付加してある場合は、それをそのまま使用することもできます。

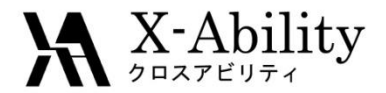

II. 計算設定(6)

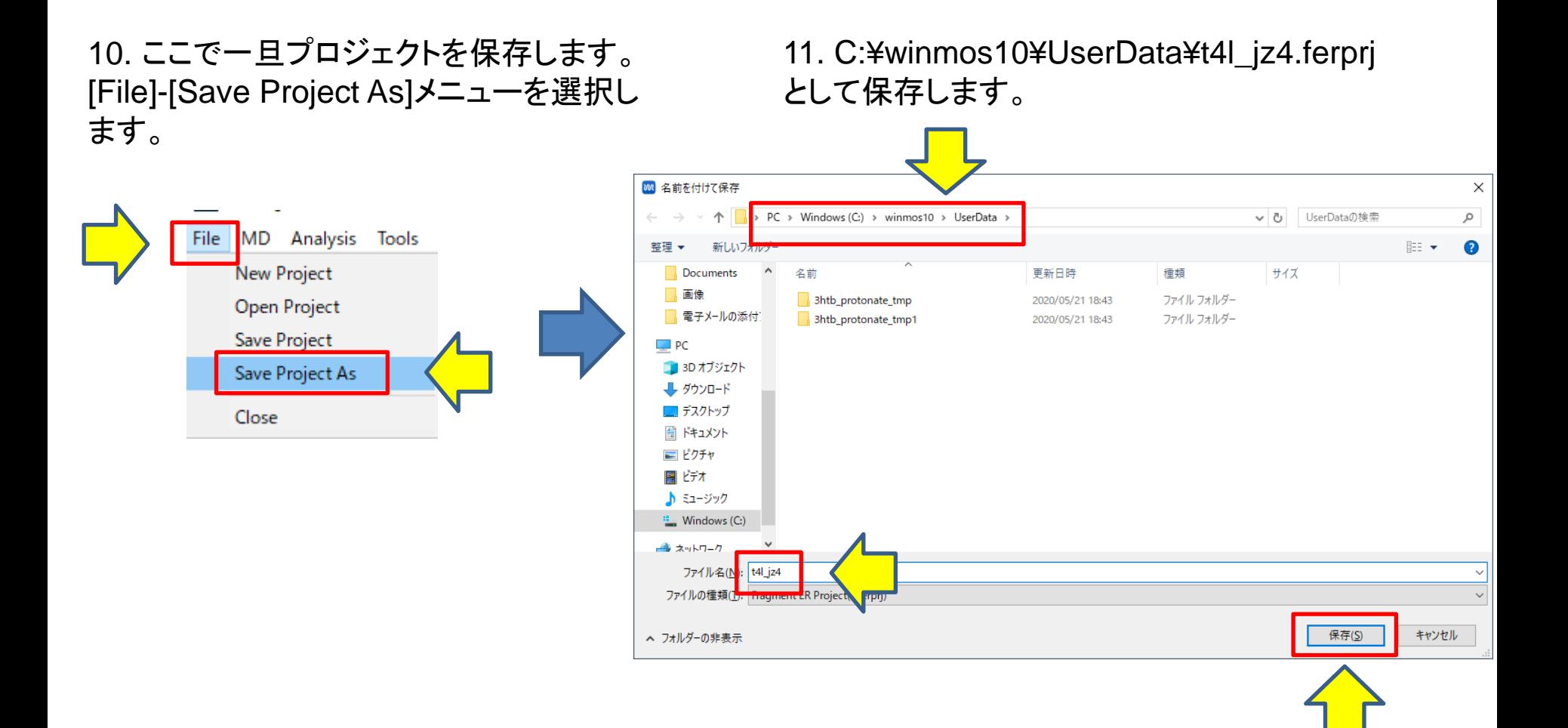

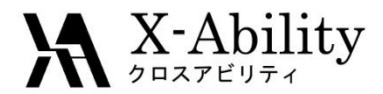

II. 計算設定(7)

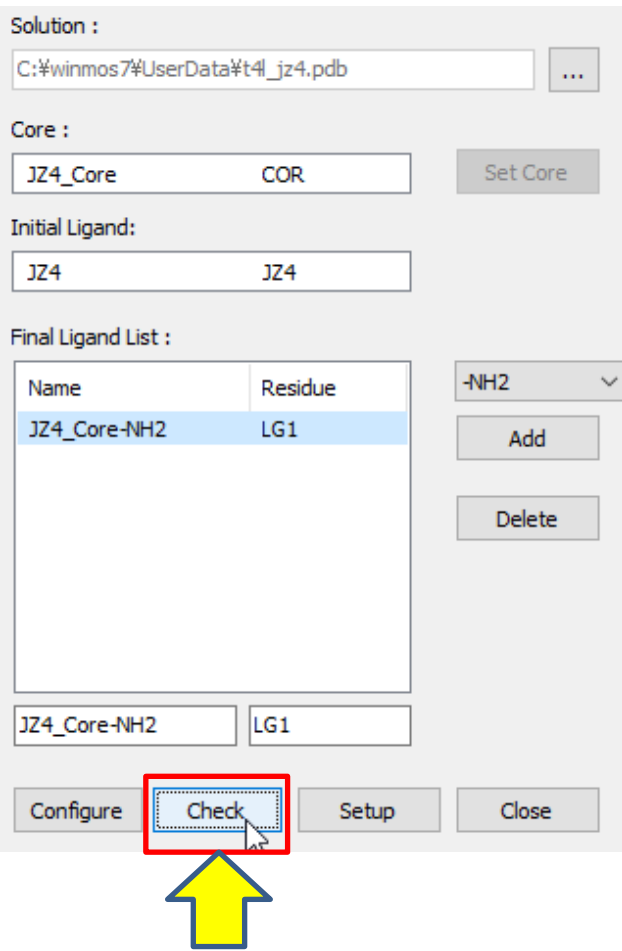

12. [Check]をクリックします。 問題なければ、下のようなメッセージが 表示されます。 [OK]をクリックして閉じます。

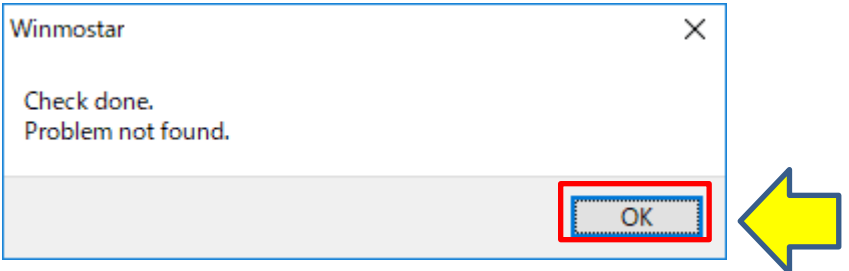

Fragment ERでは全てのリガンドの共通部分(母核部 分)の原子タイプが一致している必要がありますが、付 加される置換基によって変わる可能性があります。 [Check]では、各リガンドの力場ファイルが 3htb\_jz4\_fer¥CHECKフォルダに生成されます。 生成した力場ファイルから原子タイプの整合性をチェッ クします。

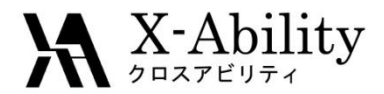

II. 計算設定(8)

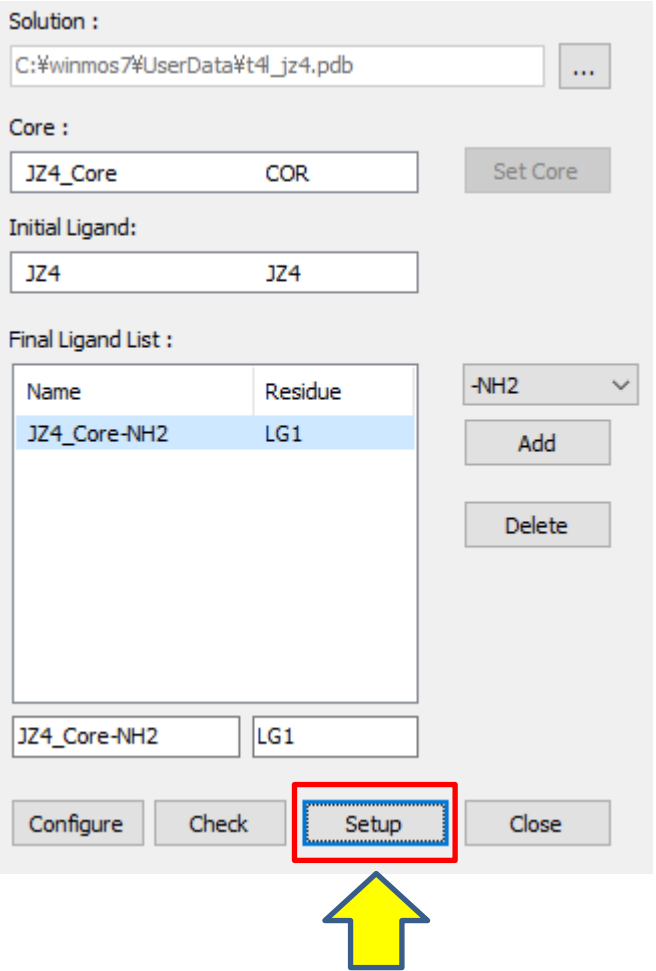

13. [Setup]をクリックします。 問題なければ、下のようなメッセージが 表示されます。 [OK]をクリックして閉じます。

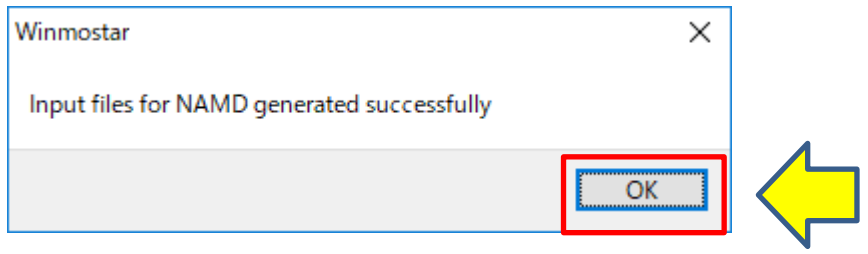

[Setup]では、各系のNAMD用の入力ファイル (PDB,PSFファイル)が生成されます。

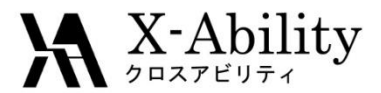

III. MD計算(1)

1. NAMDによるMD計算の設定をします。 [MD]-[NAMD Keywords Setup]を選択しま す。

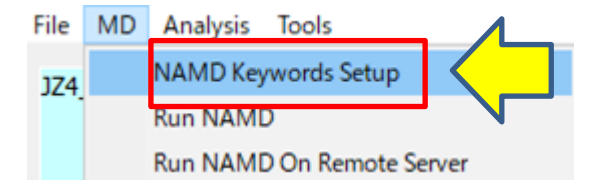

2. [Number of Threads]をCPUコア数に応 じて設定します。

3. [Conf]ボタンをクリックすると、各MD計算 の条件を変更することができます。

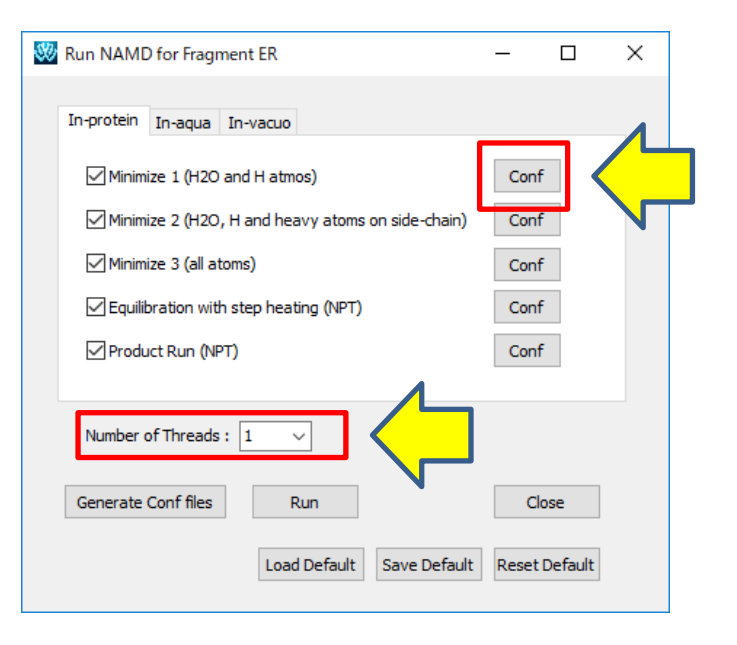

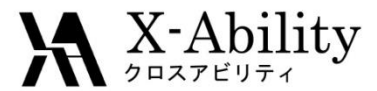

## III. MD計算(2)

4. 今回は、時間短縮のために、[numstep]を「100」に設定して[OK]をクリックします。

同様に全てのタブの全ての[Conf]ボタンについてnumstepを100にします。

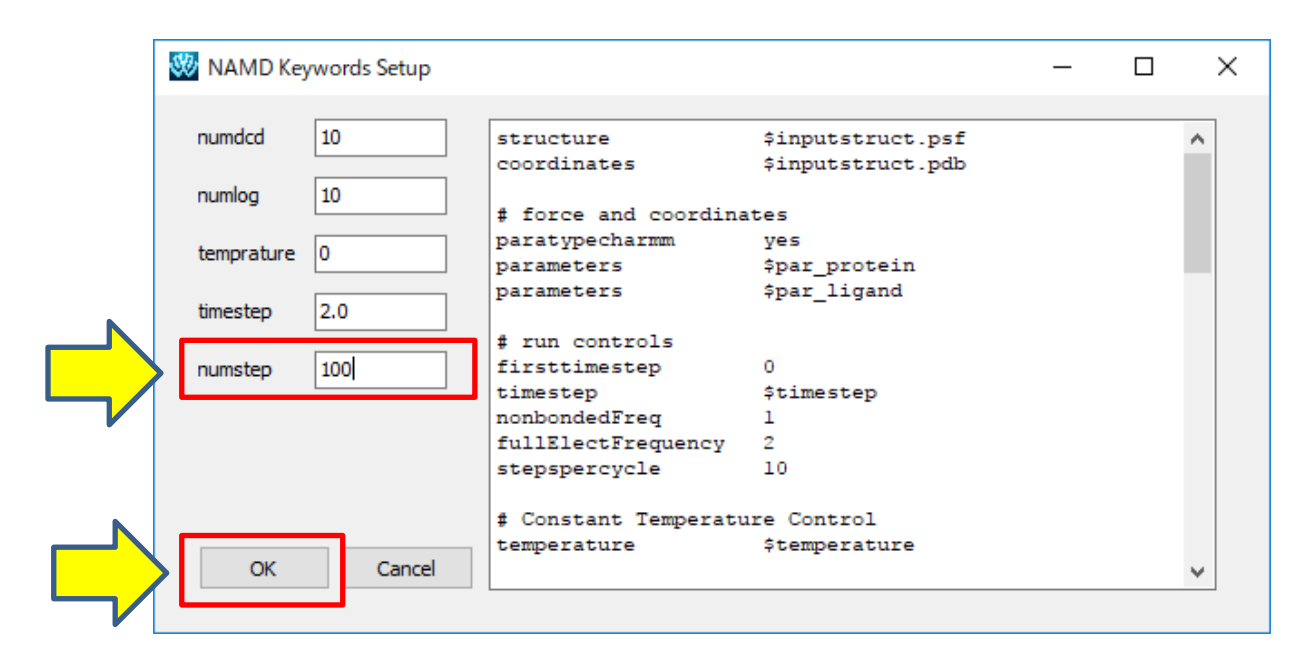

実際に正確なエネルギー値を計算ためには、ステップ数を大幅に増や す必要がありますが、はじめは少ないステップ数で安定に計算できるこ とを確認してから、ステップ数を増やすことをおすすめします。

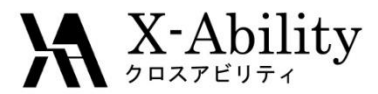

## III. MD計算(3)

#### 5. [Run]ボタンをクリックすると、MD計算が始まります。 計算には数分かかります。 Winmostarを終了しても計算は止まりません。

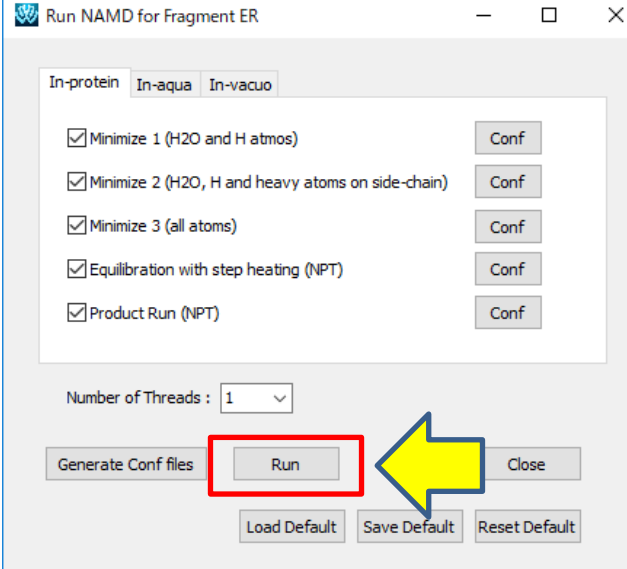

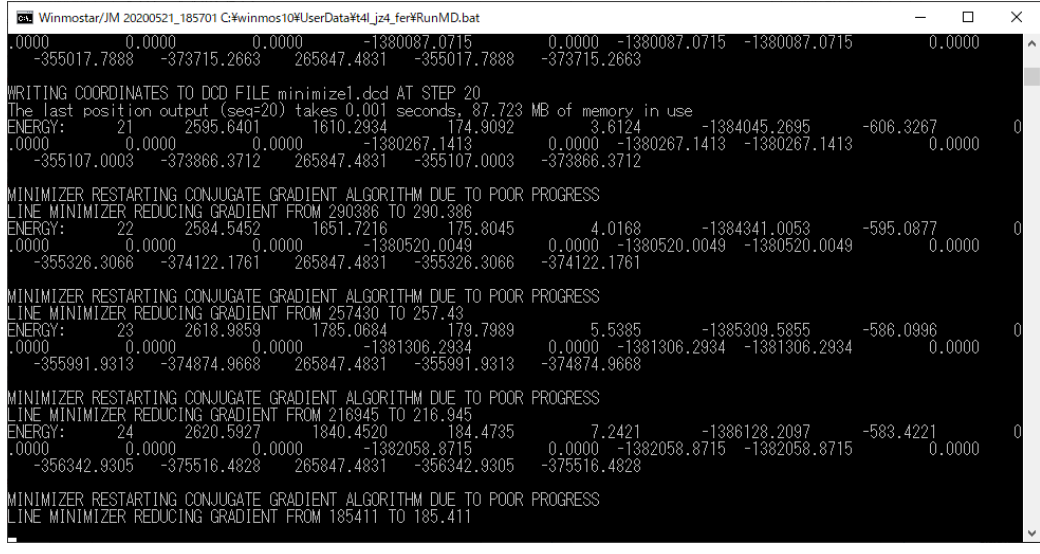

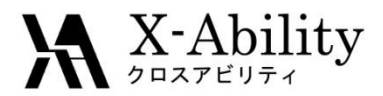

## III. MD計算(4)

6. MD計算が終了したら、結果の確認を 行います。 [MD]-[Edit .log File]を選択します。

7. C:¥winmos10¥UserData¥t4l\_jz4\_fer¥ RunNAMD.logを選択します。

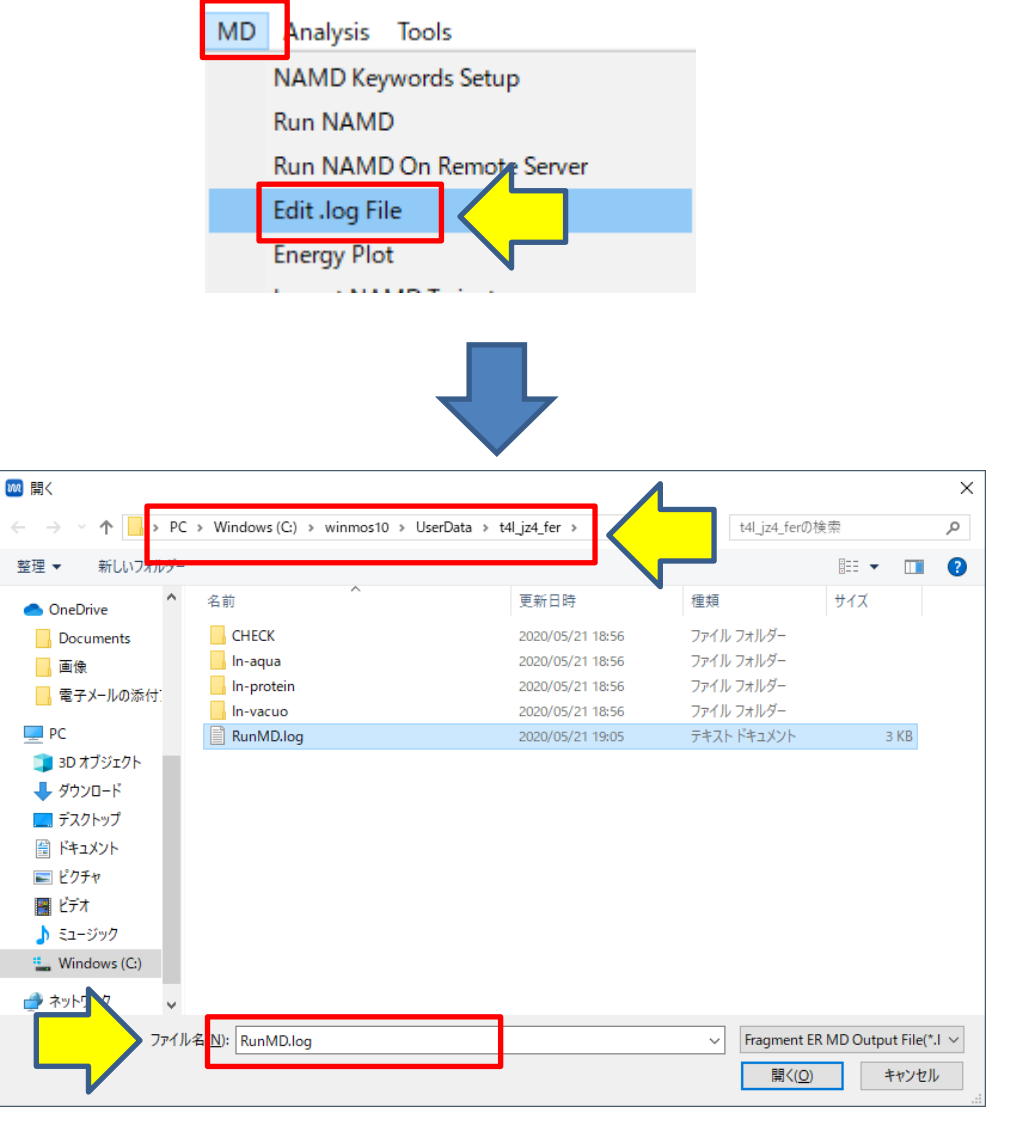

Copyright (C) 2020 X-Ability Co., Ltd. All rights reserved. 32

 $\leftarrow$ 

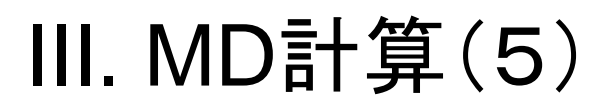

#### 計算が正常終了している場合、エディタで下のようなログファイルが開かれます。 各系のNAMDの出力ファイルは、それそれのフォルダの下に出力されます。

 $\mathbf{X}$  X-Ability

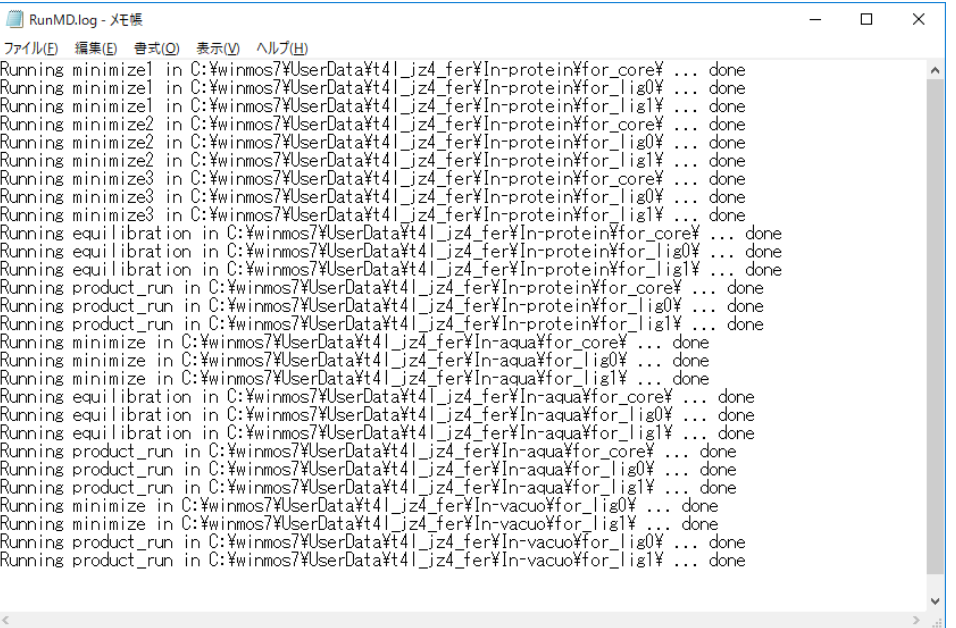

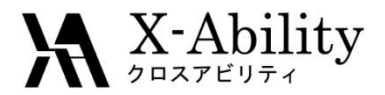

## III. MD計算(6)

#### 8. エネルギー等の変化を確認しておきま す。

9. 3回ファイル選択画面が出るので、 C:¥winmos10¥UserData¥t4l\_jz4\_fer¥Inprotein¥for\_lig0のproduct\_run.logを選択します。

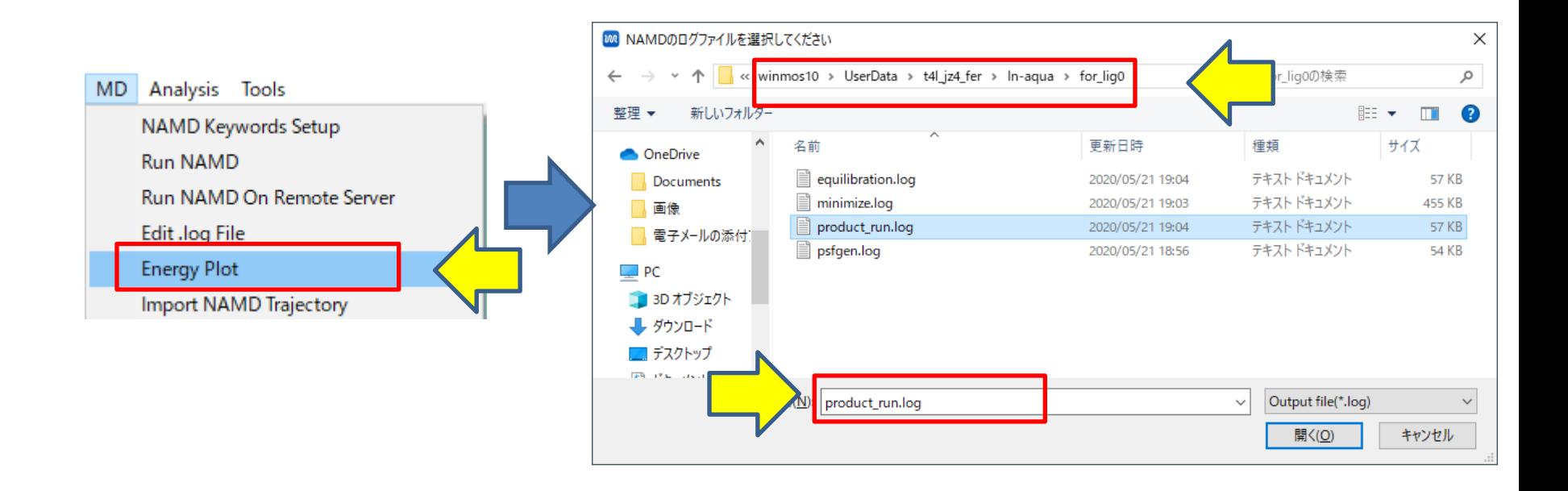

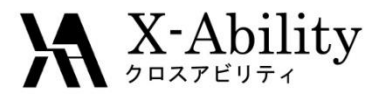

III. MD計算(7)

#### 10. [TOTAL]にチェックを入れて[Draw]を クリックします。

下のようなグラフが表示されます。 長時間MDの後に計算の安定性や平衡状態などを 確認できます。

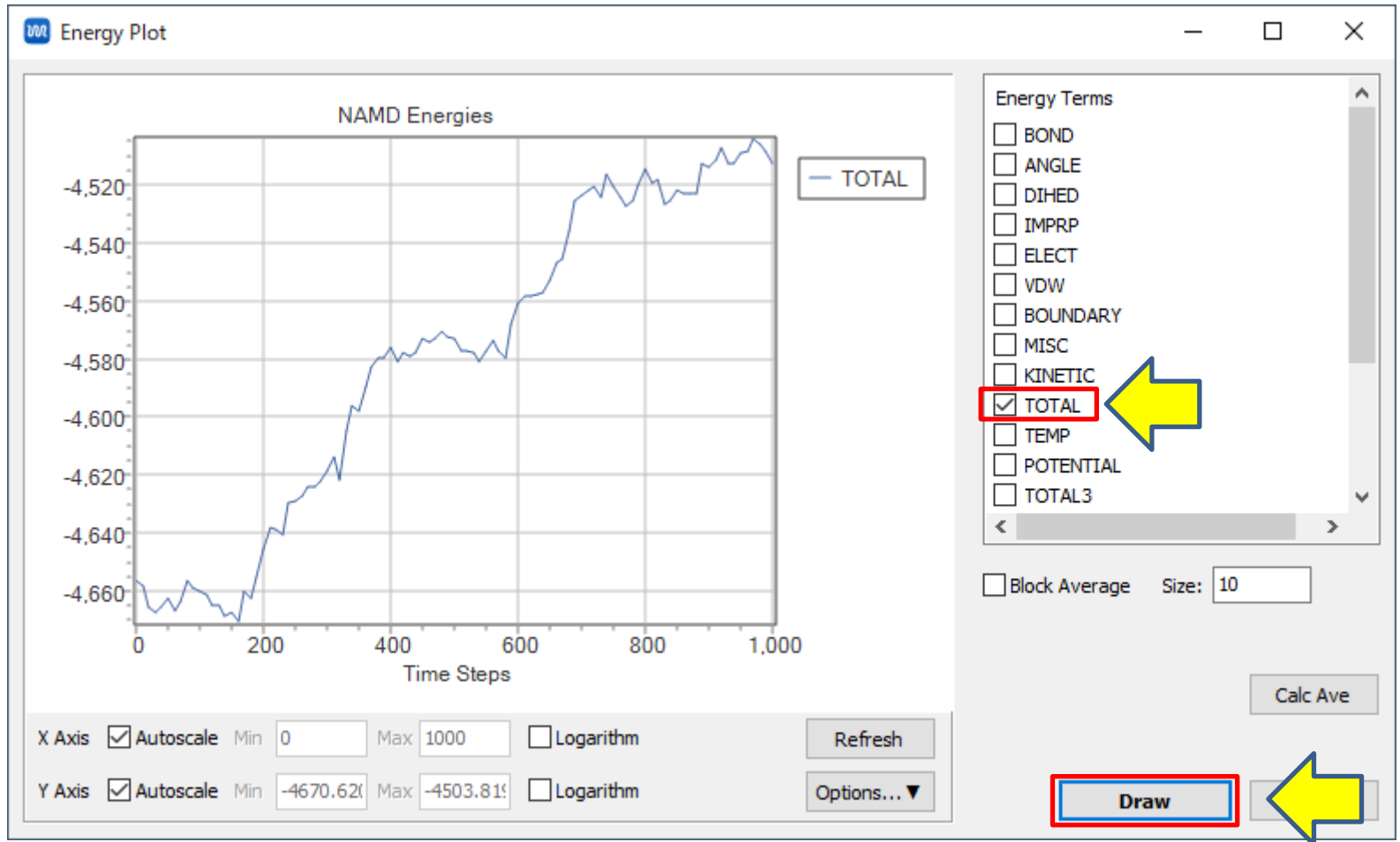

## $\mathbf{X}$  X-Ability

## III. MD計算(8)

#### 8. トラジェクトリの出力も確認しておきます。 [MD]-[Import NAMD Trajectory]を選択し ます。

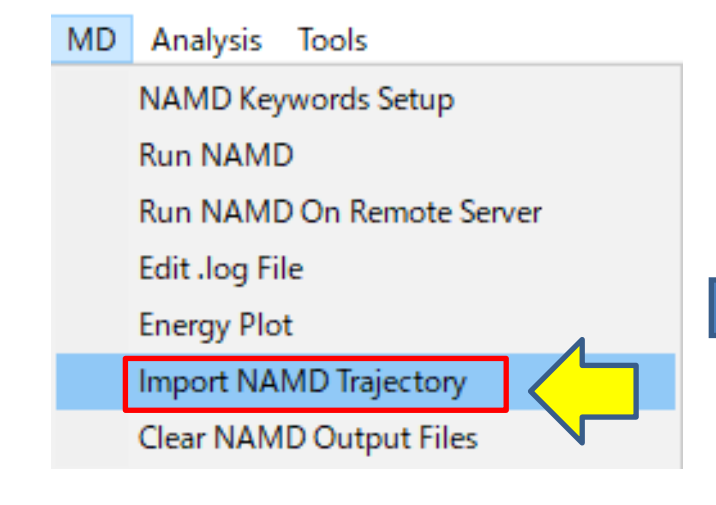

9. 3回ファイル選択画面が出るので、 C:¥winmos10¥UserData¥t4l\_jz4\_fer¥Inprotein¥for\_lig0のsolution.pdb, product\_run.xst, product\_run.dcdを選択します。

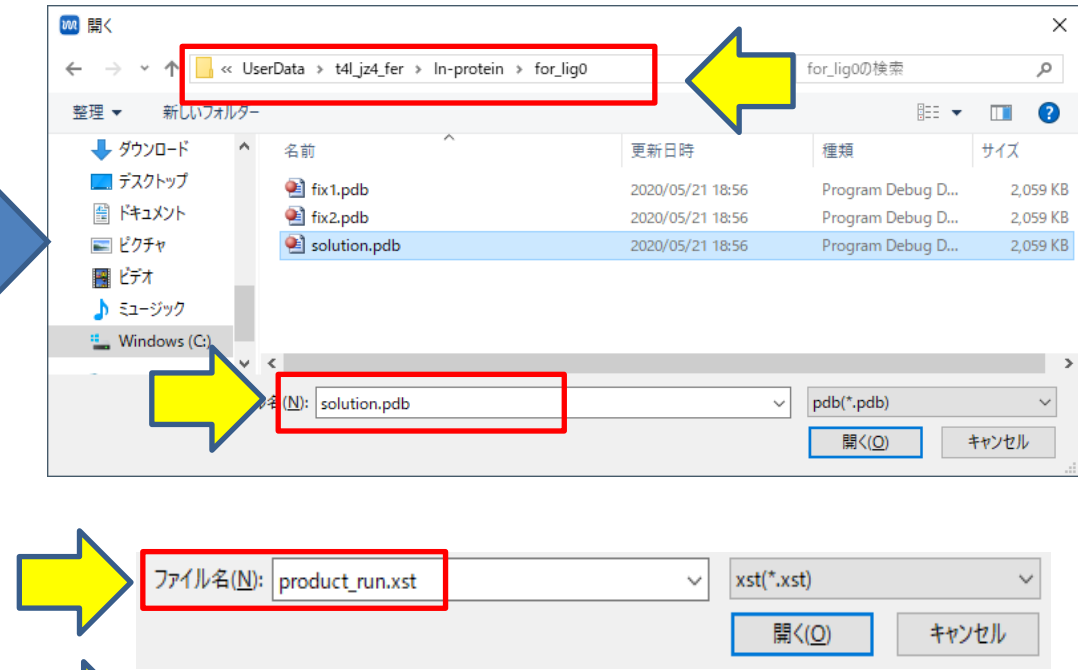

イル名(<u>N</u>): product\_run.dcd

キャンセル

dcd(\*.dcd)

開<(O)

 $\checkmark$ 

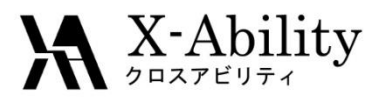

## III. MD計算(9)

## トラジェクトリが読み込まれます。

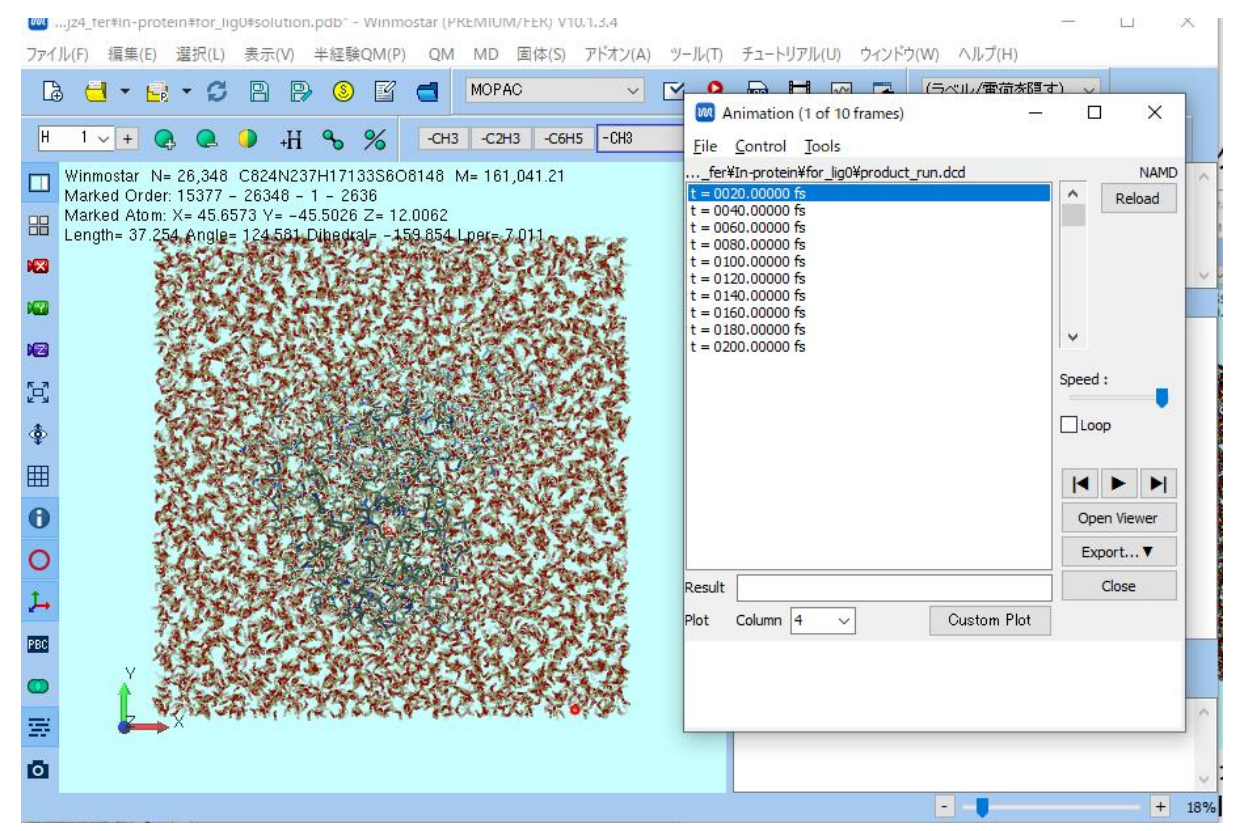

トラジェクトリのフレーム数が多い場合は、読み込みや再生に時間がかかります。 その場合は、[Configure]画面の[Import Trajectory Interval]を増やして、数を間引くよう にしてください。

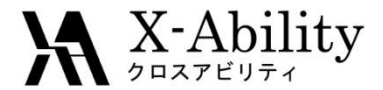

## III. MD計算(補足)

実際に長時間MDを行う際には、Windowsでの実行では時間がかかって しまいます。

リモートジョブ実行機能やGPGPU版のNAMDの利用をご検討ください。

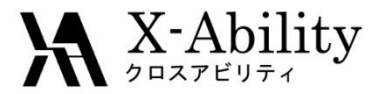

IV.自由エネルギー計算

1. [Analysis]-[Calculate Free Energy]を選択します。

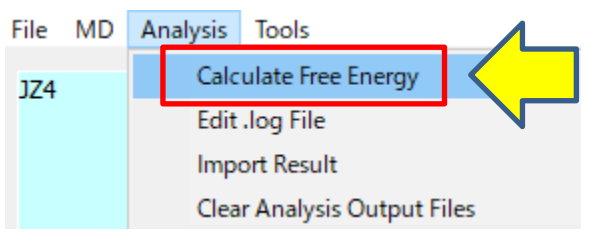

## 2. [Run]をクリックします。

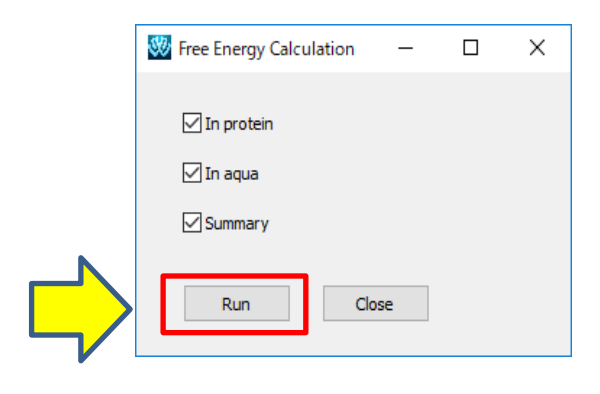

## 自由エネルギー計算が始まります。 計算は数分で終了します。

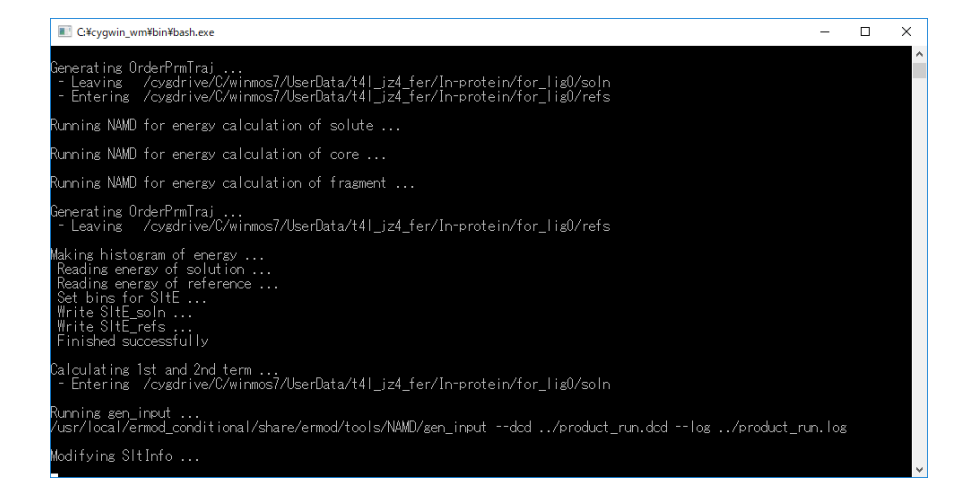

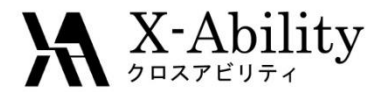

V. 結果の表示(1)

1. [Analysis]-[Import Result]を 選択します。

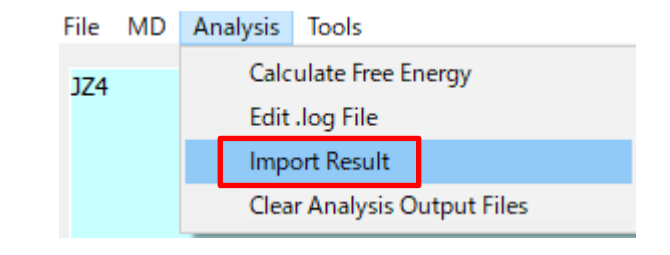

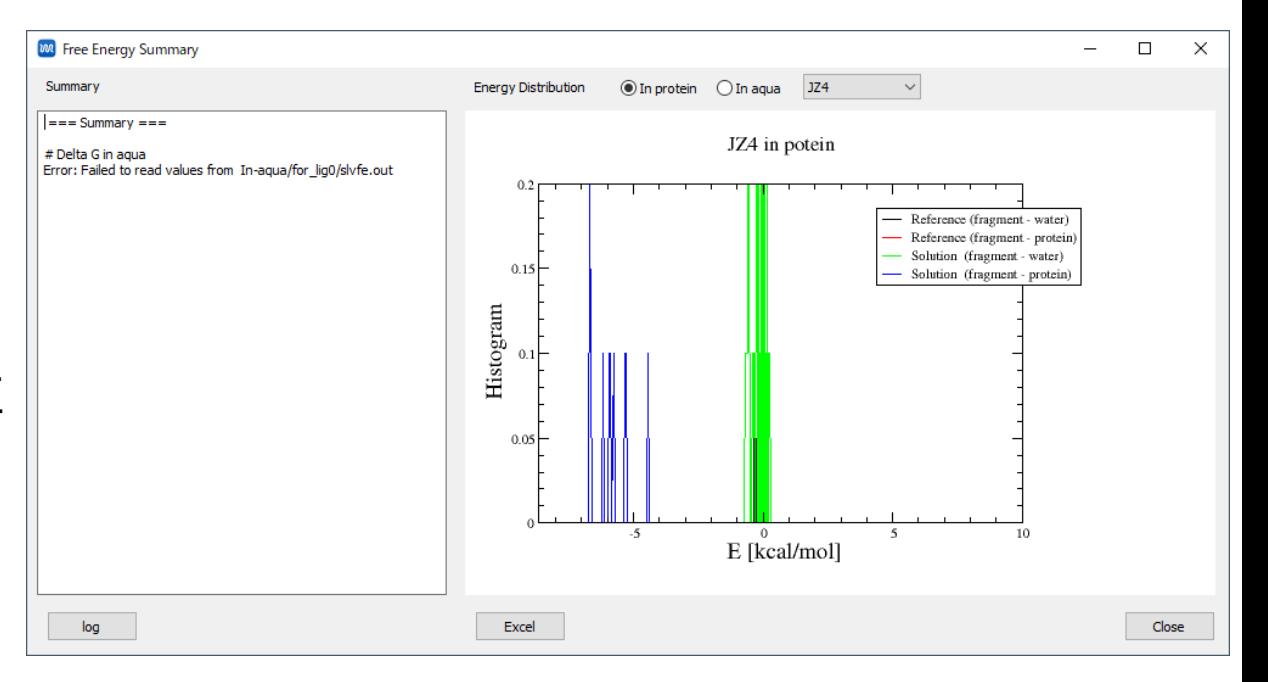

結果が表示されます。 ただし、この場合はMDのス テップ数が少なすぎたため、正 しく計算ができていません。

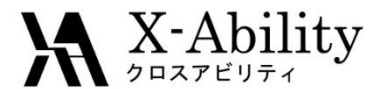

V.結果の表示(2)

下図は下記の条件で行った場合の結果です。

- ・In-protein,In-aquaの平衡化計算を10万ステップ
- ・In-protein,In-aquaの本計算を100万ステップ
- ・In-vacuoの本計算を1000万ステップ
- ・Configuration画面で[# of insertions for solute (maxins)]を10

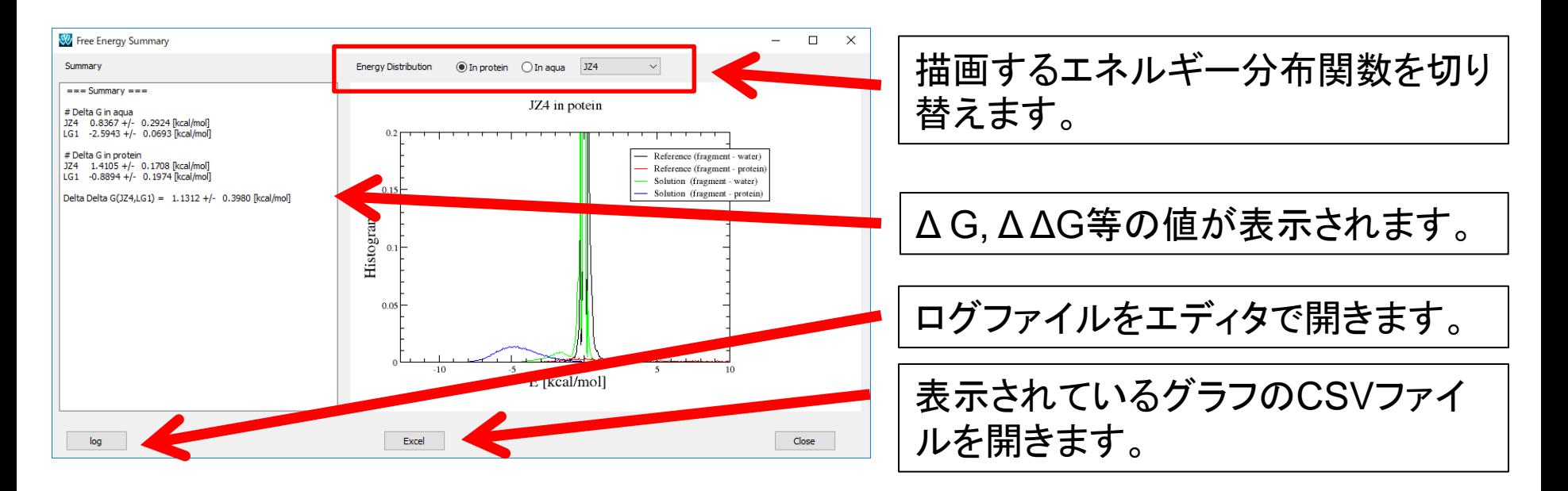

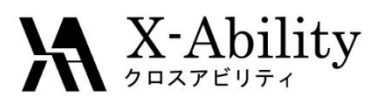

#### <https://www.facebook.com/X-Ability-CoLtd-168949106498088/>

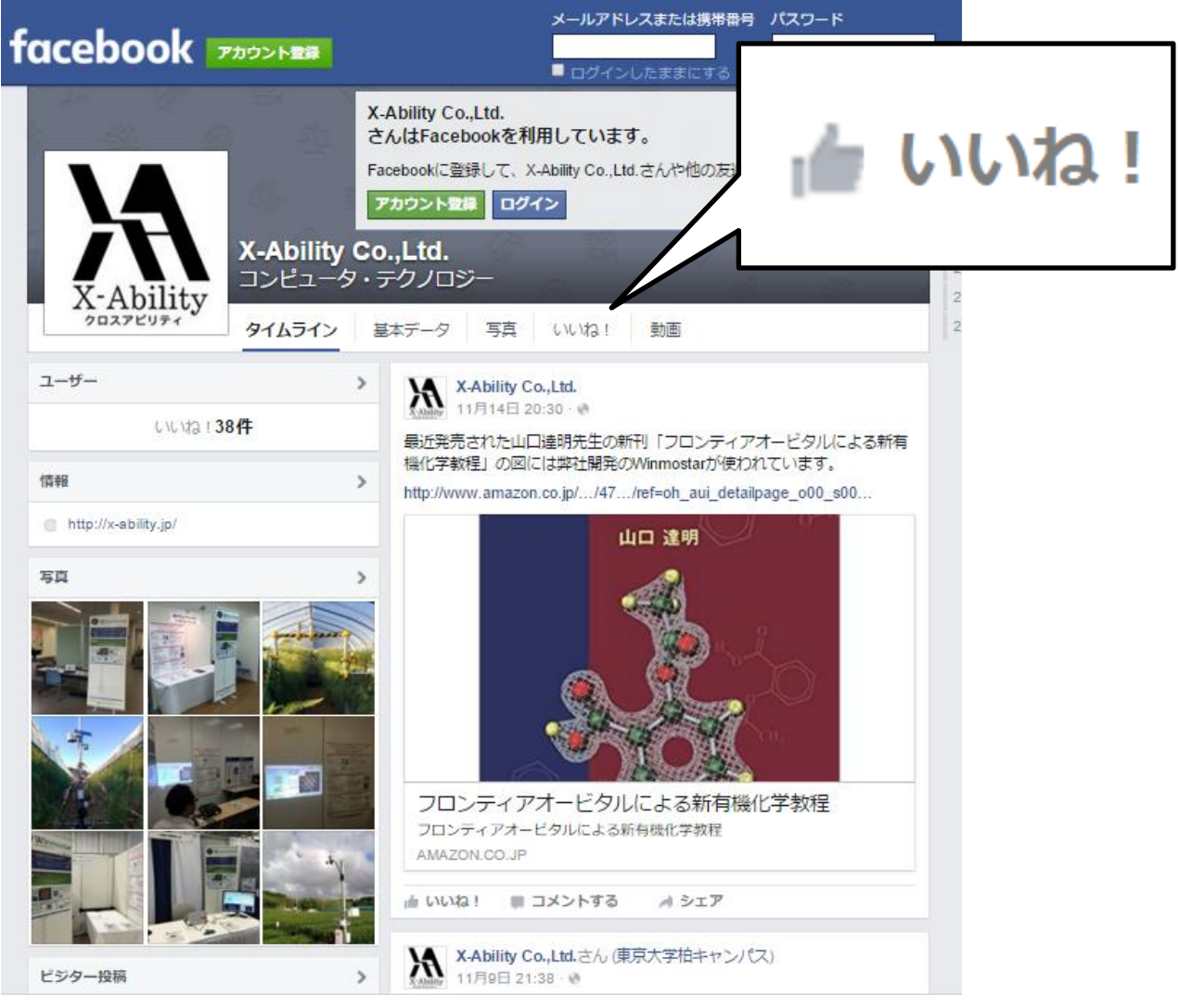